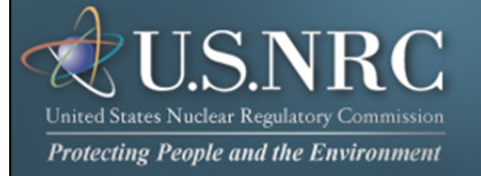

# **Criminal History User Guide**

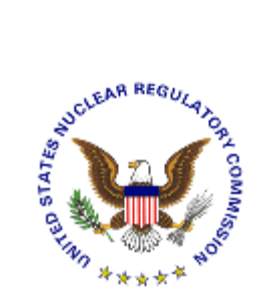

### **October 2012**

**Revision 2** 

### **Table of Contents**

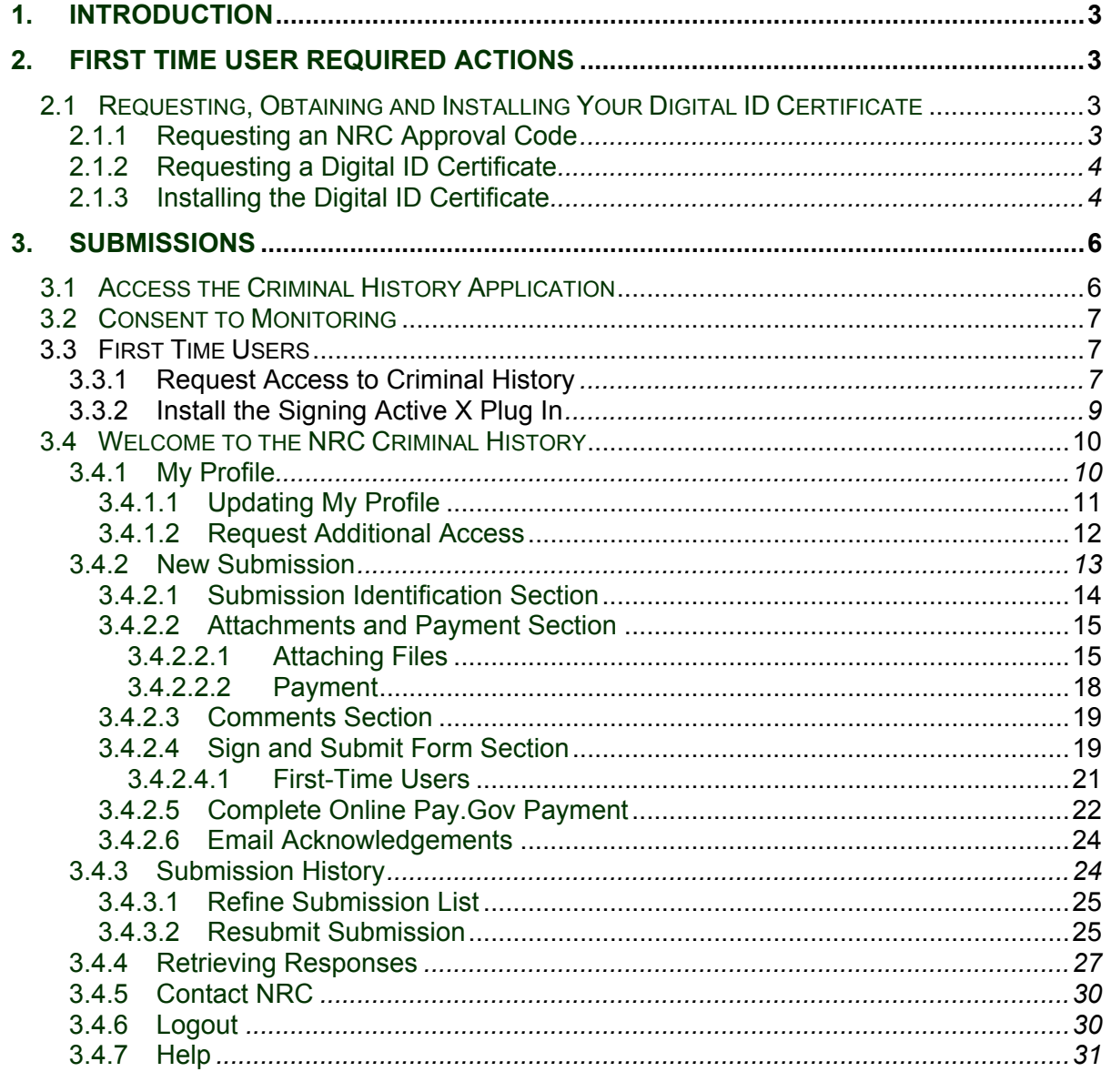

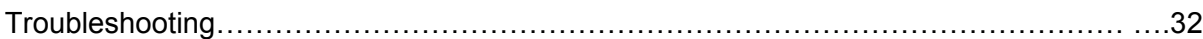

#### <span id="page-2-0"></span>**1. Introduction**

This document outlines step-by-step instructions for successful electronic transmittal of background check information (e.g., fingerprints) to the Nuclear Regulatory Commission (NRC), as required by 10 CFR Part 73.57, via the Electronic Information Exchange (EIE) process, which is available on the NRC's "Electronic Submittals" Web page (http://www.nrc.gov/site-help/e-submittals.html).

#### **2. First Time User Required Actions**

To submit background check information to the NRC, first-time users must successfully complete the steps described in **Sections 2.1** (which include 2.1.1, [2.1.2](#page-3-0) an[d 2.1.3\).](#page-3-0) These are one-time, nonrecurring steps.

#### **2.1 Requesting, Obtaining and Installing Your Digital ID Certificate**

In undertaking the multi-step process of requesting, obtaining, and installing a digital certificate, it is important to be aware that you must pick up (and later renew) your digital ID certificate from the same PC where you initially enrolled for the certificate. This is a security precaution imposed by Versign, the digital certificate issuer. Therefore, it is important that you enroll for the certificate from a PC where you receive e-mail for the e-mail address that will be associated with your digital ID certificate.

#### 2.1.1 Requesting an NRC Approval Code

Prior to starting the Digital ID enrollment process, you must have an NRC Approval Code. If you do not have an NRC Approval Code, Criminal History Program participants should call (301) 492-3531 or send an email request to the NRC's Criminal History Program staff at: CrimHist.Resource@nrc.gov with the following basic information: your name, email address, phone number, organization, role in the organization and reason for submitting documents to the NRC.

#### <span id="page-3-0"></span>2.1.2 Requesting a Digital ID Certificate

#### **Important:**

For all Internet Explorer versions below 9.0, users must be aware that additional actions are required prior to successfully completing the enrollment process. For Internet Explorer users only, the security settings must be set to "Medium". See Section 6 "Digital ID Certificate Enrollment Steps" within the NRC's Digital ID Certificates Guide located on the NRC's Obtain a Digital ID Certificate Website (http://www.nrc.gov/site-help/e-submittals/apply-certificates.html) for detailed step-by-step instructions on changing the security settings and requesting a certificate.

Additionally, Google Chrome, Mozilla Firefox 4.0 and 5.0 do not work for the Forme Viewer

Once you have obtained an approval code (se[e Section 2.1.1\)](#page-2-0), to enroll for an NRC issued digital ID certificate, go to the NRC's "Electronic Submittals / NRC's Digital ID Center" website

(https://onsite.verisign.com/services/USNuclearRegulatoryCommissionADDOCIO/digitalidCenter.htm)

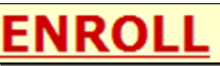

Select the **ENROLL** link and complete the form.

#### 2.1.3 Installing the Digital ID Certificate

You will receive a "Your Digital ID is ready" e-mail if your digital ID certificate request is approved. This e-mail will contain both a VeriSign-provided Personal ID Number (PIN) and a link to NRC's Digital ID Center.

To pick up and install your digital ID certificate, open the "**Your Digital ID is ready**" e-mail message.

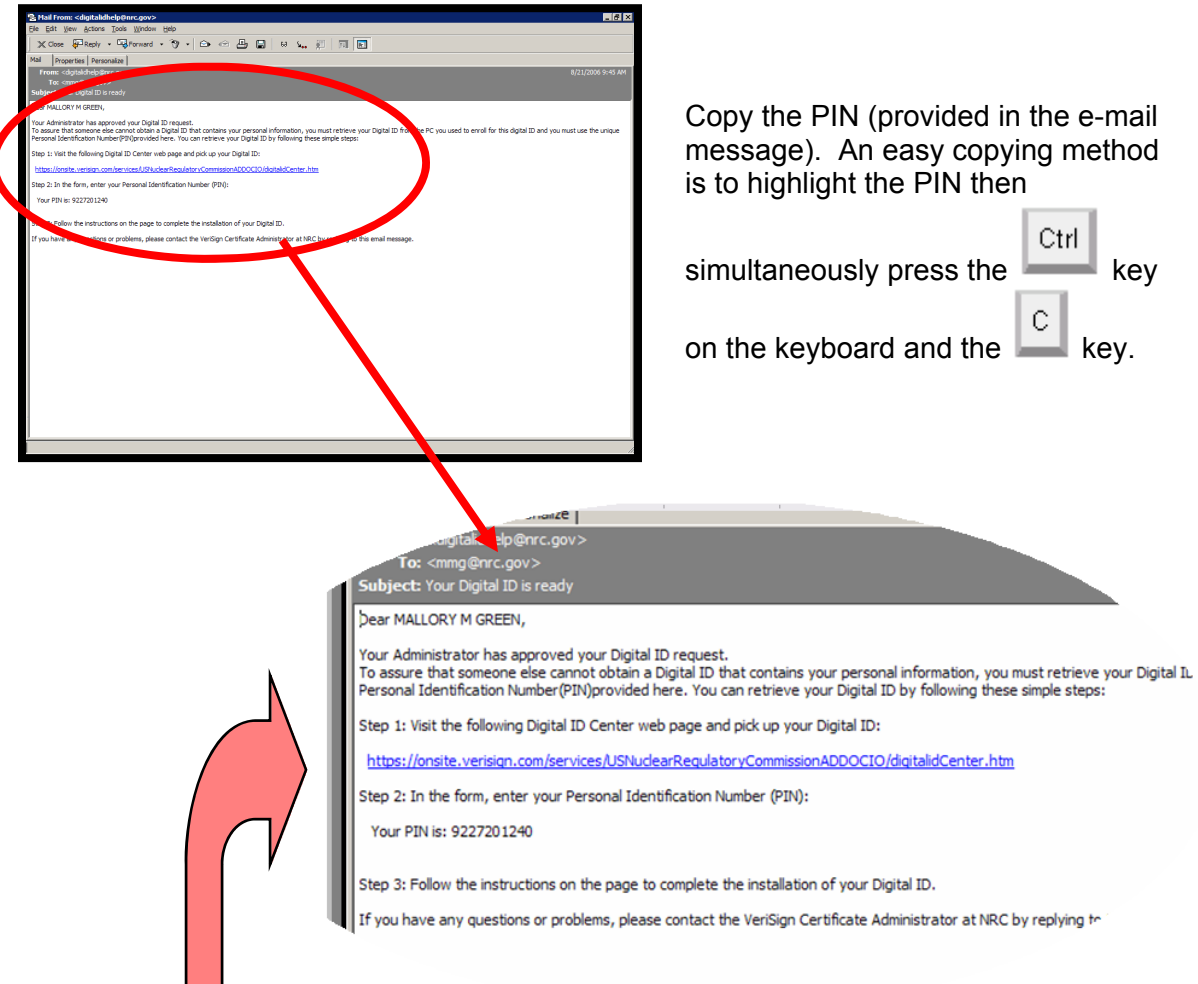

Next, click on the link within the e-mail message. This will take you to the NRC Digital ID Center's "**PICK UP ID**" web page.

See Section 7 "Digital ID Certificate Installation Steps" within the NRC's Digital ID Certificates Guide to complete the installation process.

#### <span id="page-5-0"></span>**3. Submissions**

#### **3.1 Access the Criminal History Application**

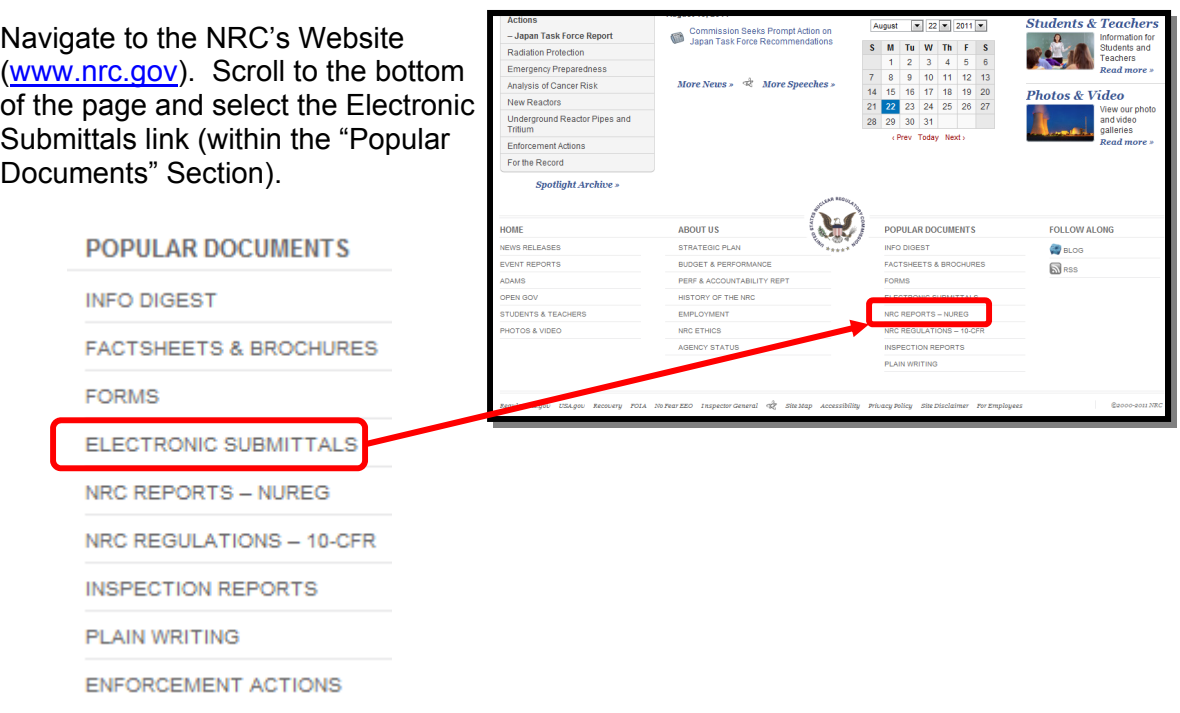

From the "**Electronic Submittals**" Web page, select:

- Criminal History
- A **Choose a digital certificate** dialogue box will appear. Click **on** the certificate and then select the

OK. button. A **Signing data with your private exchange key** dialogue box will appear.

Within the blank **CryptoAPI Private Key** field, enter the certificate password you created when you imported the certificate.

Select the  $\begin{array}{c|c}\n & \circ \kappa \\
\hline\n & \circ \mathbf{b} \n\end{array}$  button to proceed.

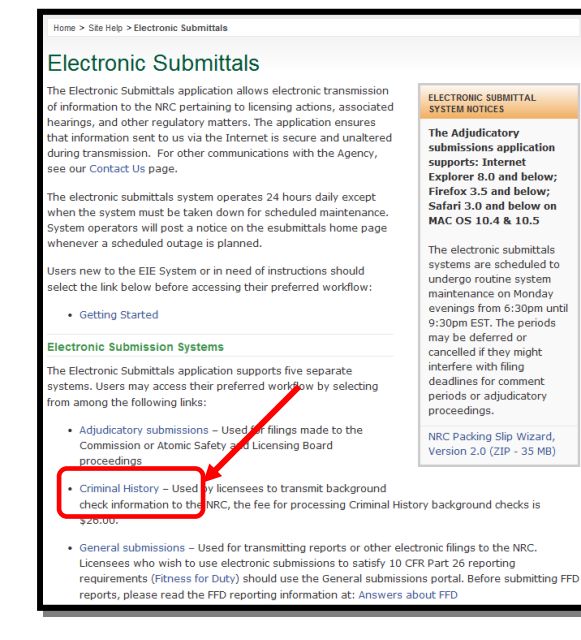

#### <span id="page-6-0"></span>**3.2 Consent to Monitoring**

The user must recognize that the use of a federal computer system constitutes consent to monitoring and is for official or authorized use only. Should monitoring reveal possible evidence of violation of criminal statues or Public Law, your identification may be provided to the appropriate law enforcement officials and subjects you to criminal prosecution, fine, imprisonment, or other disciplinary action.

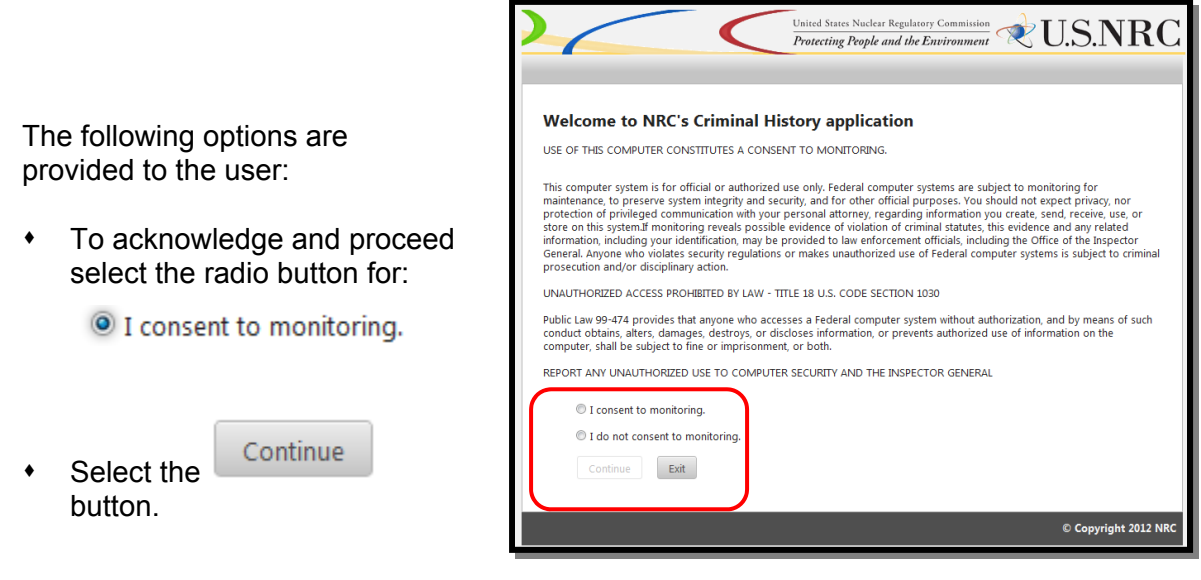

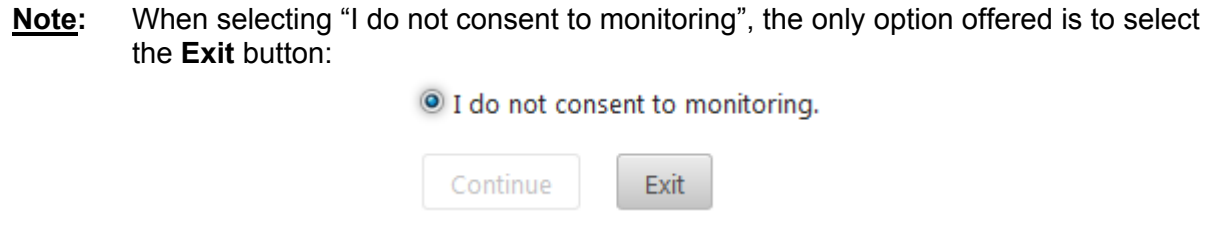

Continue as follows:

- First Time Users: See Section 3.3.1 (Request Access to Criminal History)
- First time installing the Active X plug: Se[e Section 3.3.2 \(I](#page-8-0)nstall the Signing Active X plug in)
- **Continuous users: Se[e Section 3.4 \(W](#page-9-0)elcome to the NRC Criminal History Page).**

#### **3.3 First Time Users**

#### 3.3.1 Request Access to Criminal History

First time users to Criminal History will receive the "Request Access to Criminal History" page. If you are not a first time user, continue wit[h Section 3.4,](#page-9-0) "Welcome to the NRC Criminal History" page.

Nuclear Regulatory Commission Revision 2 Criminal History User Guide October, 2012

This page contains the users profile information. All required fields, annotated with an asterisk (\*) must be populated

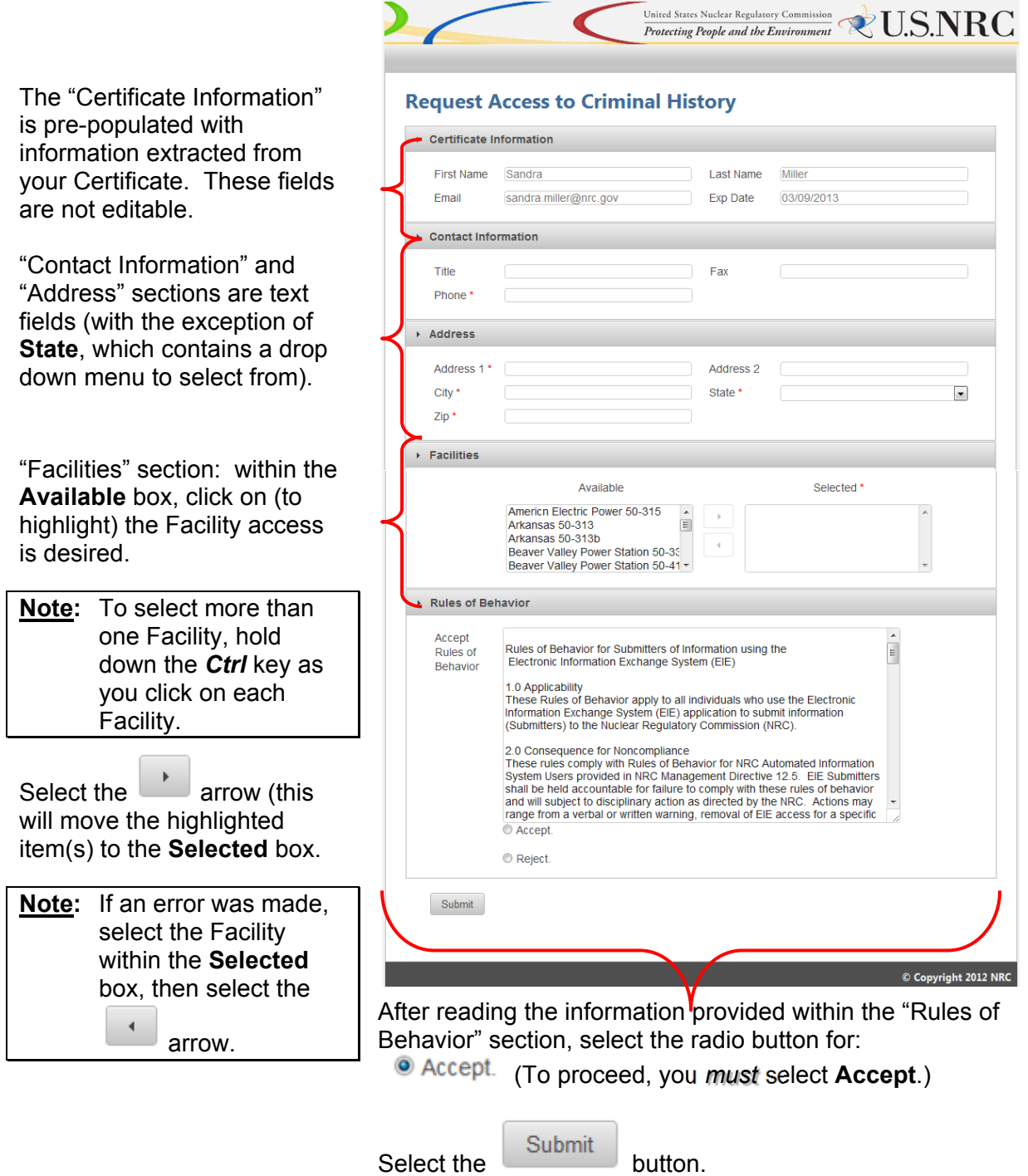

<span id="page-8-0"></span>Nuclear Regulatory Commission **Review Accord 2** and 2 and 2 and 2 and 2 and 2 and 2 and 2 and 2 and 2 and 2 and 2 and 2 and 2 and 2 and 2 and 2 and 2 and 2 and 2 and 2 and 2 and 2 and 2 and 2 and 2 and 2 and 2 and 2 and 2 Criminal History User Guide **October, 2012** 

page is

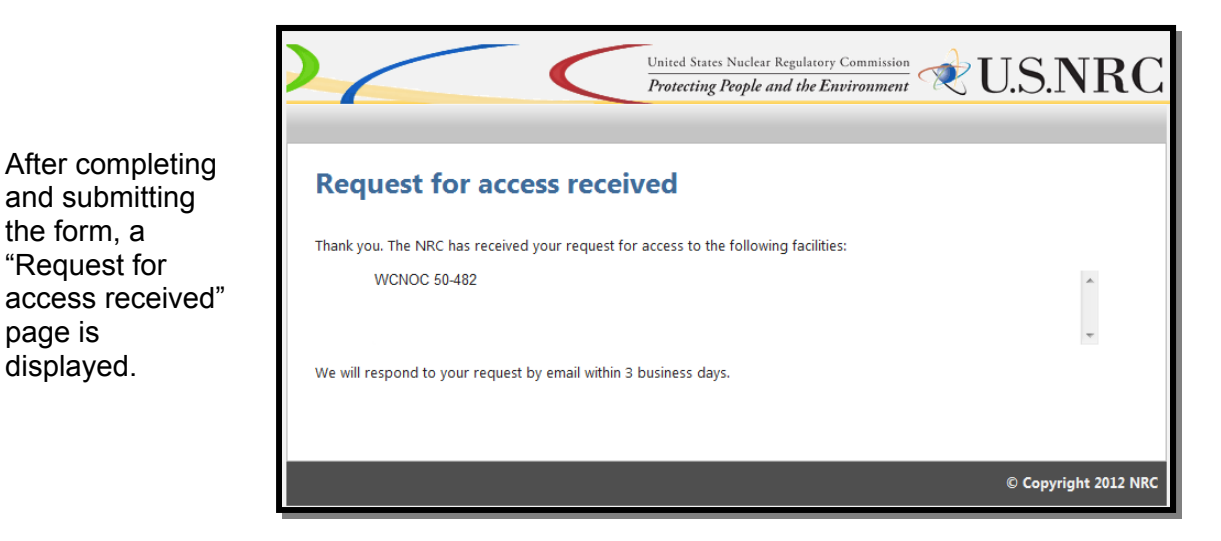

The requestor will receive an e-mail from CrimHist.Resource@nrc.gov acknowledging the request for access was received.

Within three (3) business days, the requestor will receive an email communicating access was granted or withheld. If granted, the user will be provided a link (https://eieprod.nrc.gov/CH) to proceed with the Criminal History submission process.

#### 3.3.2 Install the Signing Active X Plug In

Upon initial log in users will be asked to install an Active-X plug-in that will enable the signing function on the submission form. If the plug in not already installed in the browser, the user will see the following message:

Select the click here to download link and follow the instructions in the Installation Wizard screens that follow.

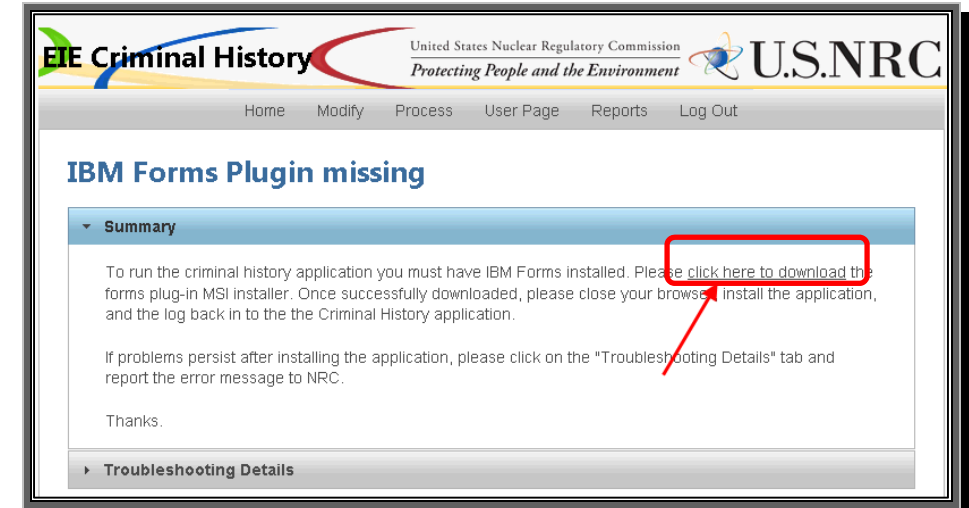

**Note:** Depending on the security rights users are permitted this installation may require the assistance of a local System Administrator.

#### <span id="page-9-0"></span>**3.4 Welcome to the NRC Criminal History**

Once access to a Facility has been granted and the plug in installed, upon logging into Criminal History and accepting consent to monitoring, the user will be presented with the "Home" page:

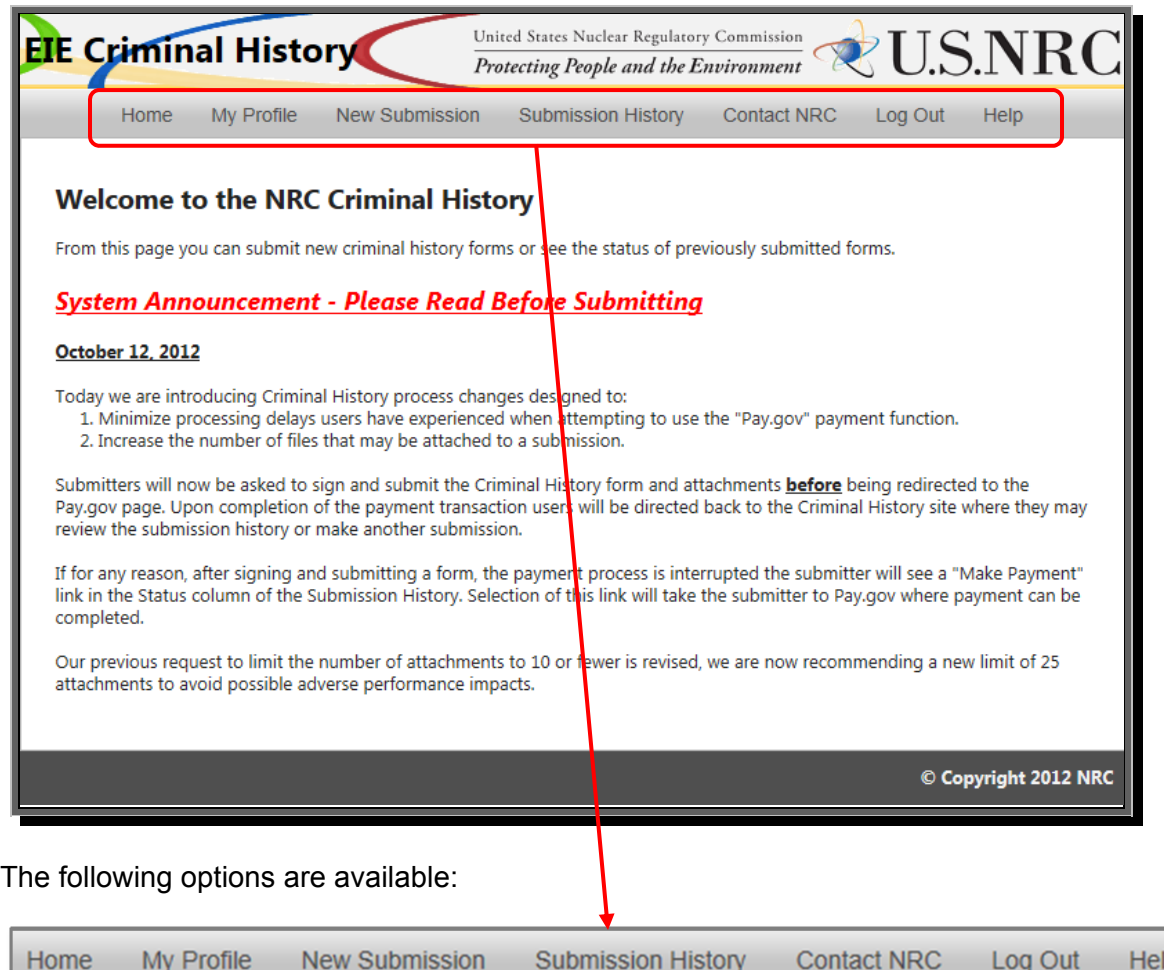

#### 3.4.1 My Profile

My Profile Within the menu bar, click on  $\blacksquare$  to display the "Profile" page. The following options are available to the user:

- Updating the user profile (see **Section 3.4.1.1)**
- Requesting additional access to a facility (se[e Section 3.4.1.2\)](#page-11-0)

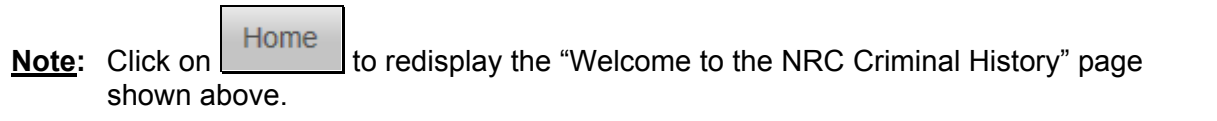

#### <span id="page-10-0"></span>3.4.1.1 Updating My Profile

The "Certificate Information" section contains information obtained from your certificate. The four fields (**First Name**, **Last Name**, **Email** and **Exp. Date**) can *not* be edited.

All fields within the "Contact Information" or "Address" sections (with the exception of **State**) are text fillable fields. To update a text fillable field, click within the appropriate field, highlight (to delete) the existing information, then type the revised information into the field.

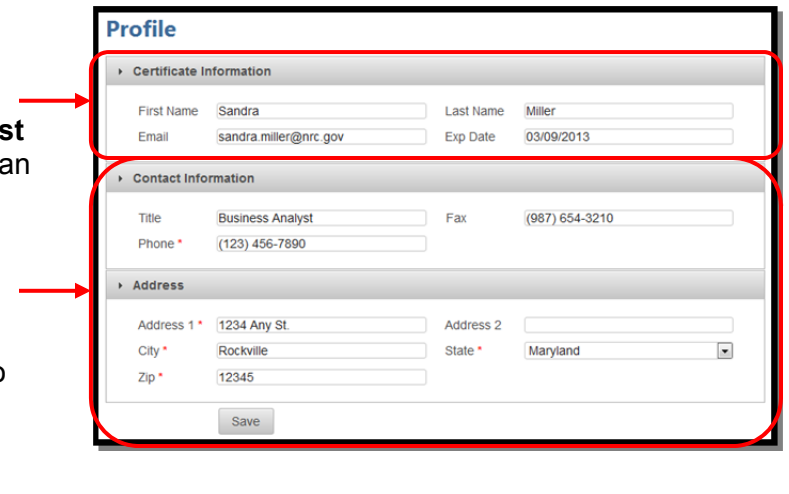

To revise the **State** field, click on the drop-down menu, then select the appropriate State.

After updating all necessary fields, click the

Save

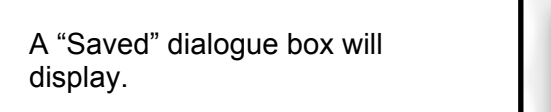

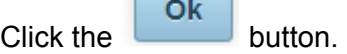

 $\overline{\phantom{a}}$ 

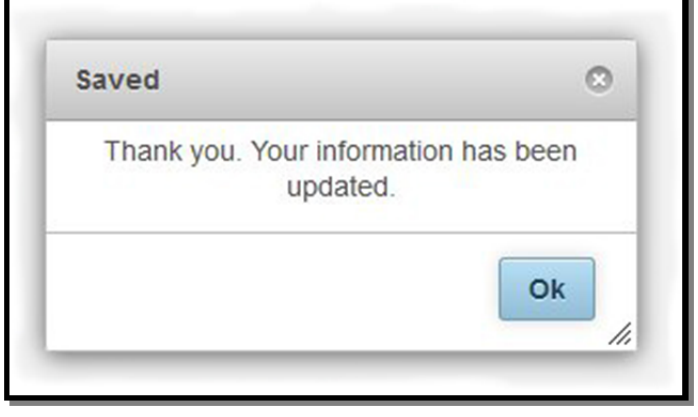

#### <span id="page-11-0"></span>3.4.1.2 Request Additional Access

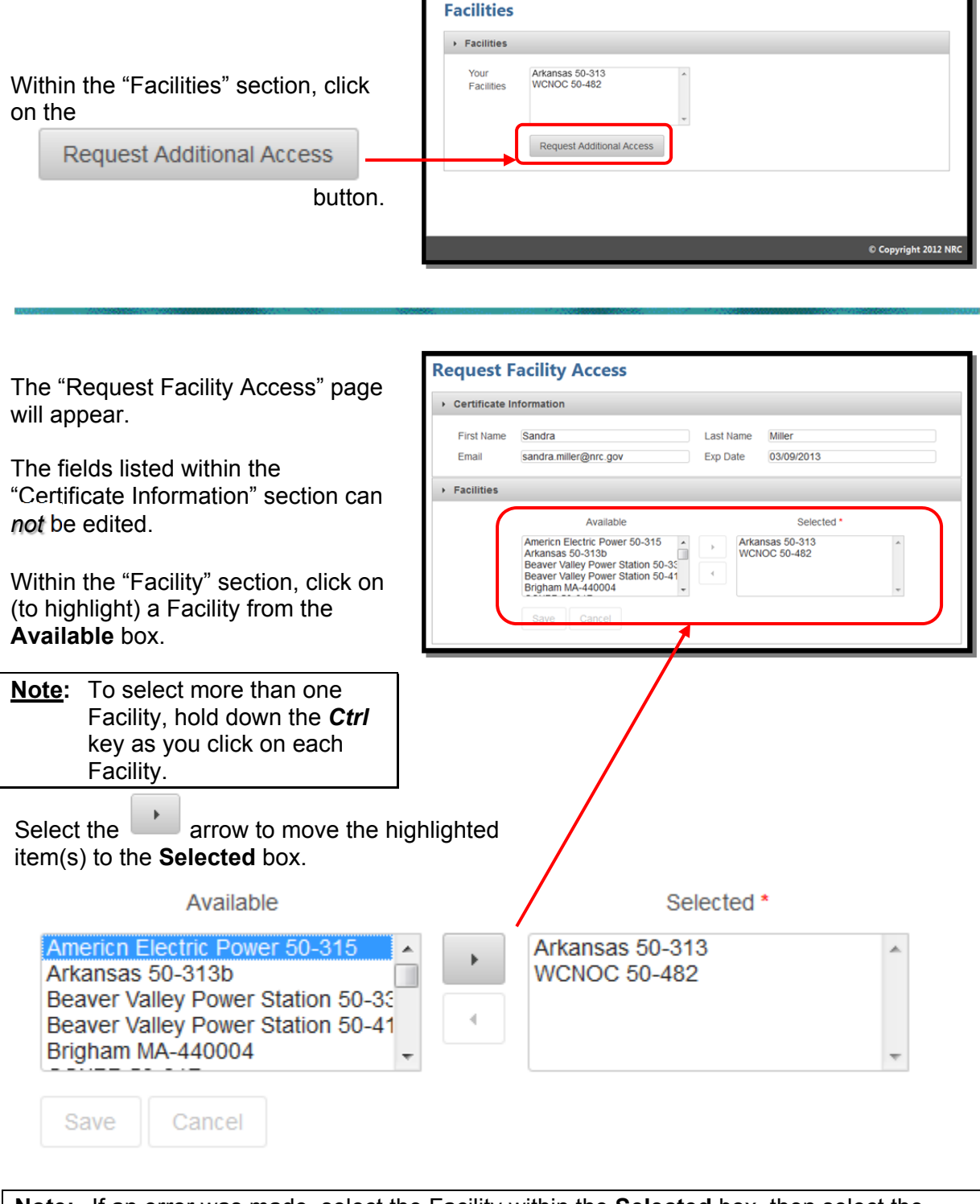

r

**Note:** If an error was made, select the Facility within the **Selected** box, then select the  $\blacktriangleleft$ arrow.

<span id="page-12-0"></span>Nuclear Regulatory Commission<br>
Criminal History User Guide<br>
Criminal History User Guide Criminal History User Guide

Ok

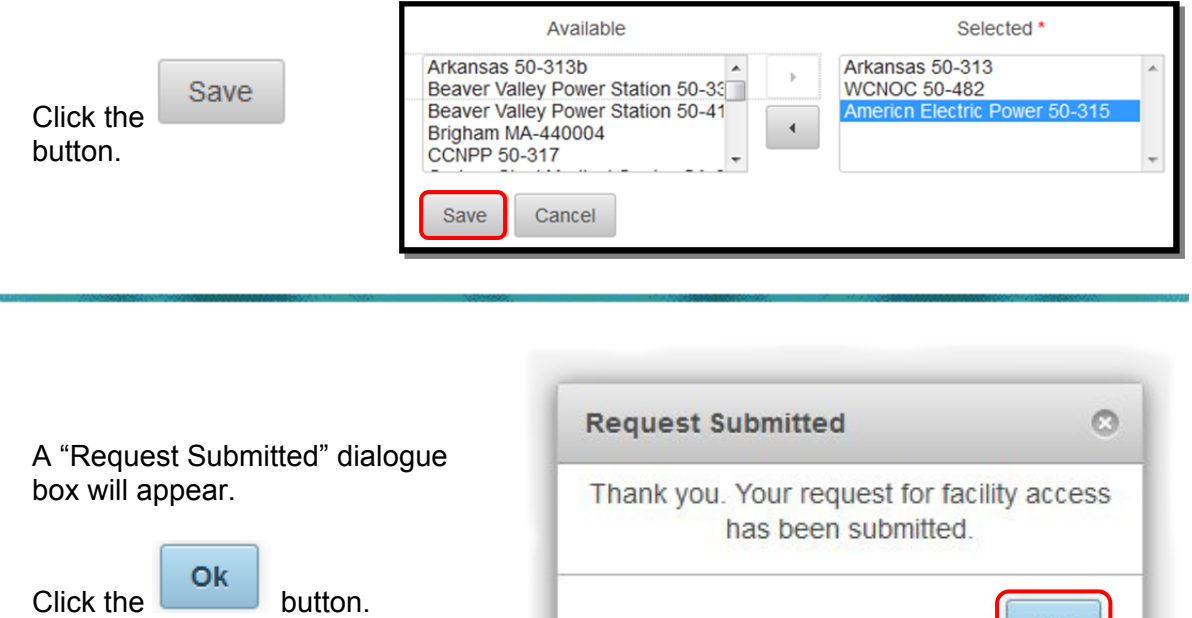

#### 3.4.2 New Submission

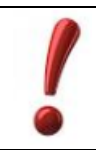

is.

Google Chrome, Mozilla Firefox 4.0 and 5.0 do not work with New Submissions. Additionally, Apple Macintosh computer (Mac) is not supported.

Within the menu bar, click on

#### New Submission

 $\mathbb I$  to display the "Criminal History Submission" page.

Fill out all required fields (annotated with a red asterisk [**\***] ) and attached one more files. You must electronically sign the form and then submit to complete your submission. The fee to process background checks is \$26.00 per item.

**Note:** This amount is subject to change in 2012.

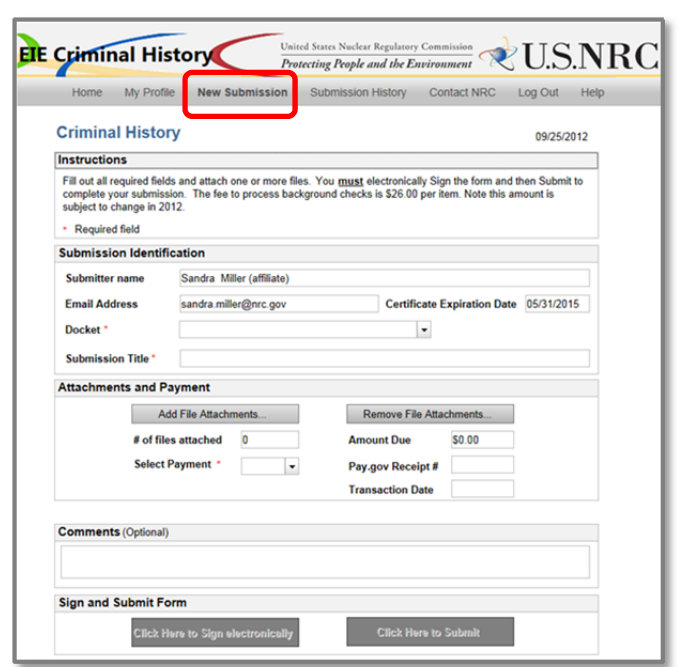

#### <span id="page-13-0"></span>3.4.2.1 Submission Identification Section

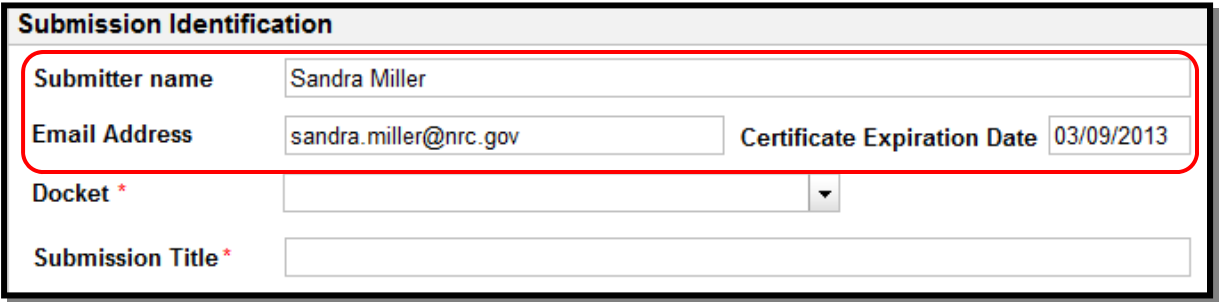

Within the "Submission Identification" section of the form, the **Submitter name**, **Email Address** and **Certificate Expiration Date** fields are auto-populated with information retrieved from your Certificate. These fields can not be edited.

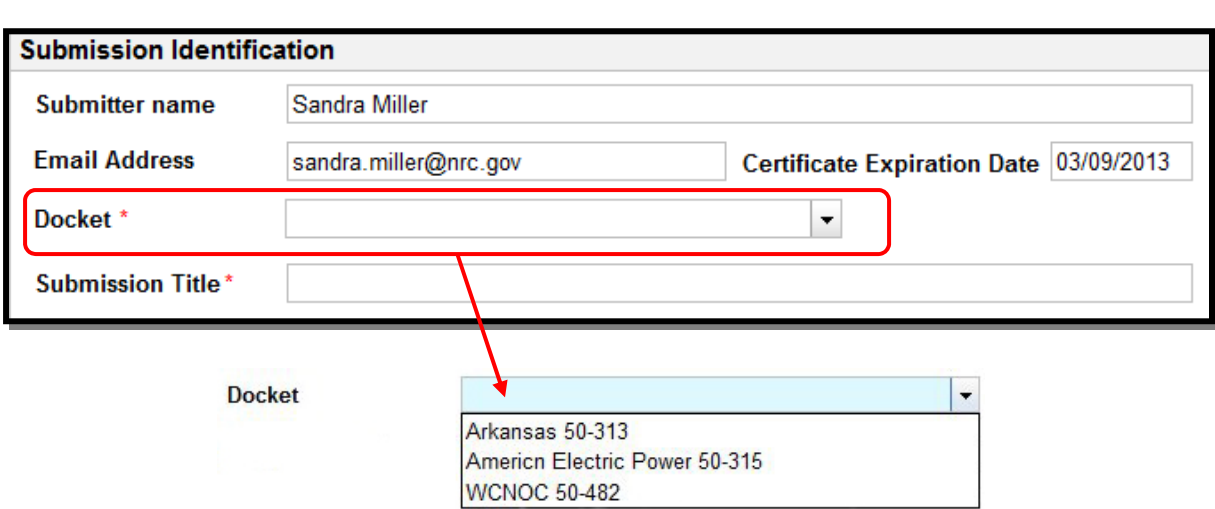

**Docket** field (required) – Select the facility for which you wish to make your submission from the drop down menu.

<span id="page-14-0"></span>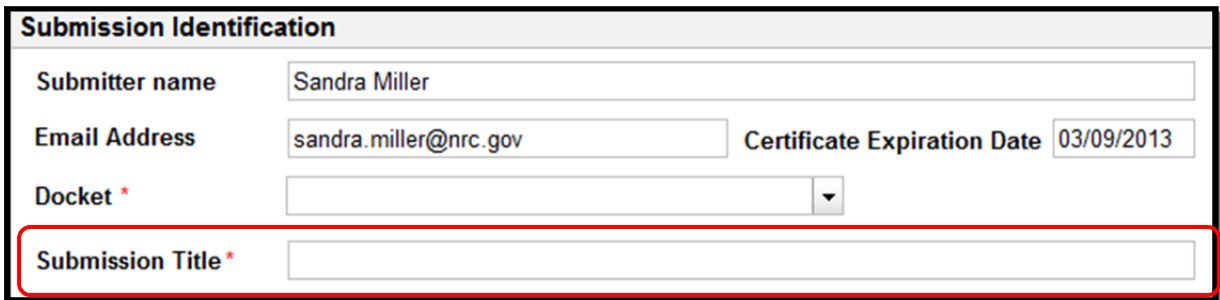

The Submission Title is included on the response form; therefore, the user should enter within the **Submission Title** field (required) information that will be an aid upon receipt of the response form.

As an example, a title could be:

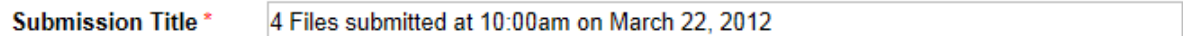

#### 3.4.2.2 Attachments and Payment Section

#### 3.4.2.2.1 Attaching Files

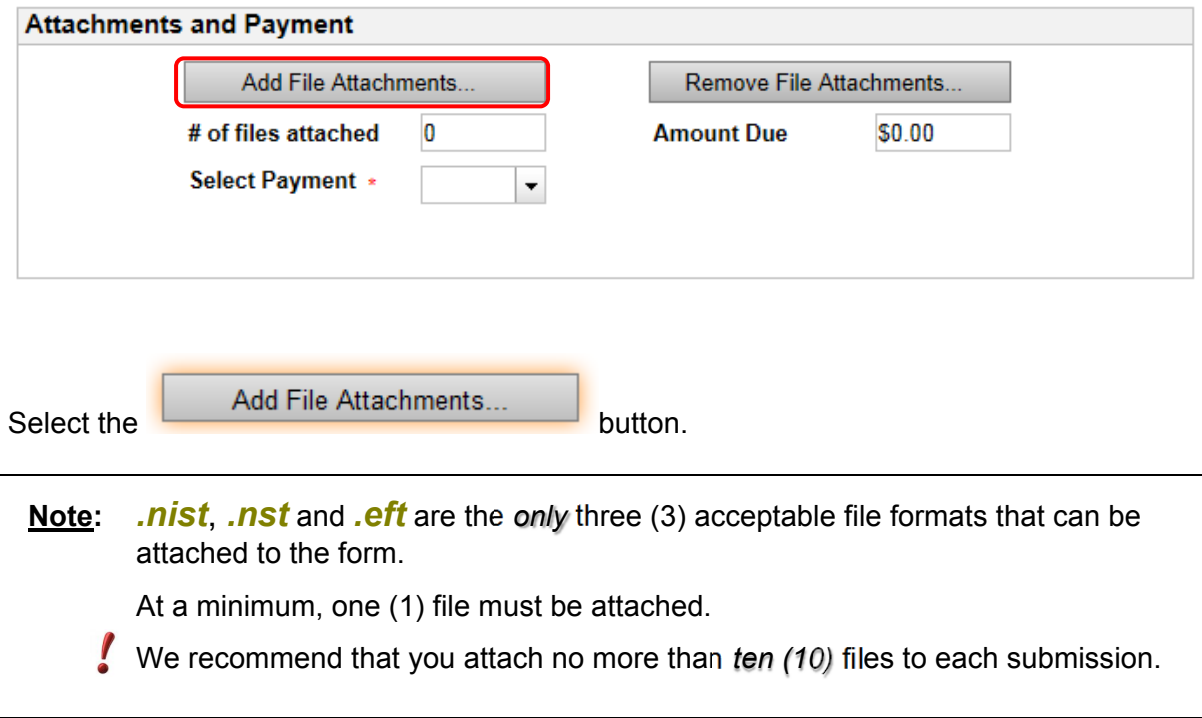

Nuclear Regulatory Commission Revision 2 Criminal History User Guide

An "Attach Files" dialogue box will Attach Files appear. Select a file to attach to the form. Browse... Select the  $\Box$  Browse... button. Available Folders: Attachments: A "File Upload" dialogue box will appear. Locate and click on the appropriate *.nist* or *.eft* or *.nst* file. Select the **Open** button. Clos  $\vert x \vert$ Attach Files Select a file to attach to the form. The file will appear within the C:\Users\Owner\Documents\Work Related\Criminal History\Criminal History 01.r Browse... **Select a file to attach to the form** field. Available Folders: Attachments: Select the **Add** button. Close The file will then appear within  $\vert x \vert$ <sup>9</sup> Attach Files the **Attachments** box. Select a file to attach to the form. Browse... **Note:** If the wrong file was attached, select the Available Folders: Attachments: Remove Add button, then ОК select the button to confirm the deletion. **Close** 

To attach additional files, repeat the steps beginning at the top of this page with selecting the  $\Box$  Browse... button. Unlike the previous system, users may attach only one file at a time so the 'Browse>Select>Open Add' sequence must be complete for each file.

Nuclear Regulatory Commission<br>
Criminal History User Guide<br>
Criminal History User Guide Criminal History User Guide

After attaching the required *.nist*, *.nst* or *.eft* file(s), select the Close button.

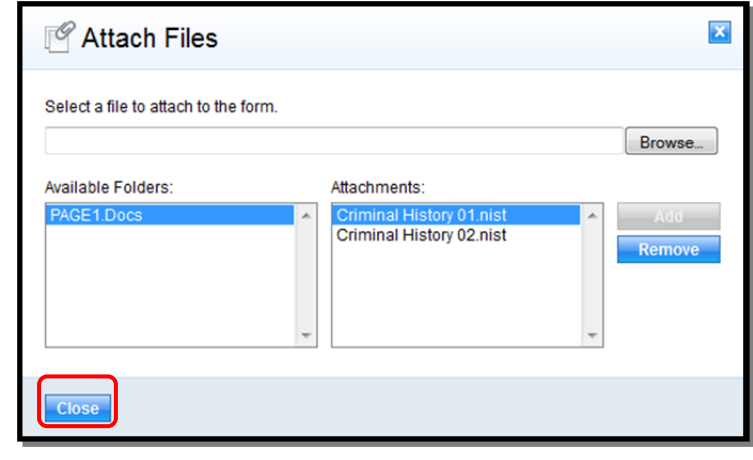

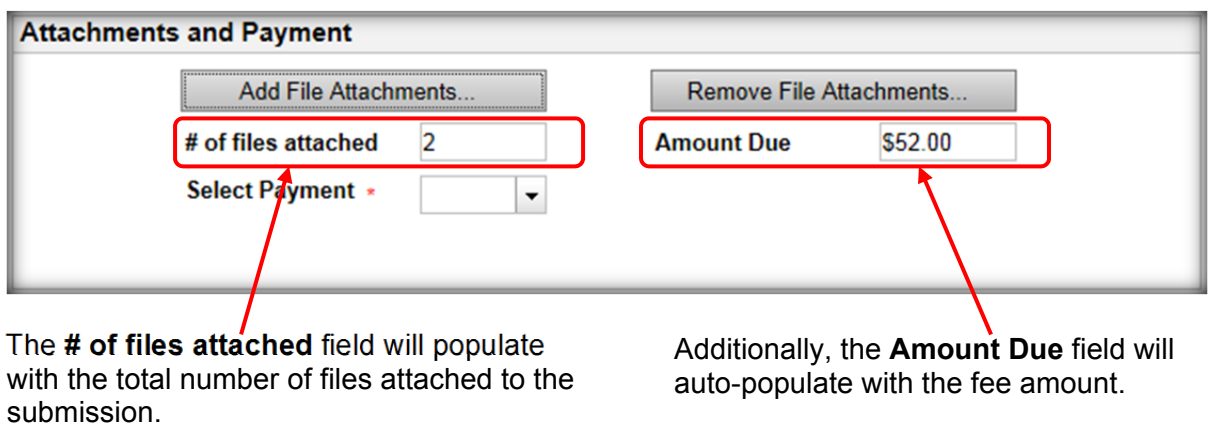

These two fields: **# of files attached** and **Amount Due**, cannot be edited by the user.

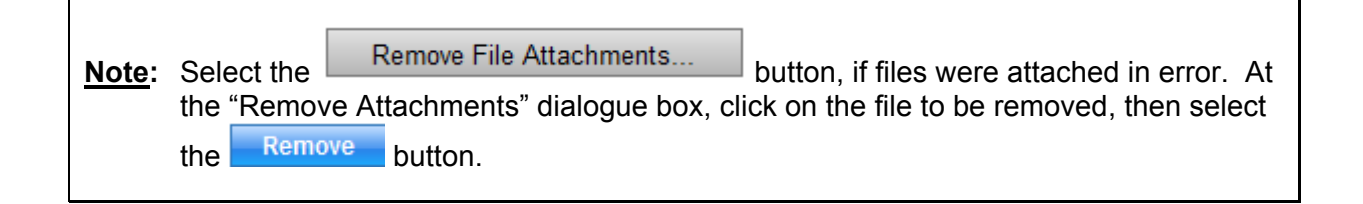

#### <span id="page-17-0"></span>3.4.2.2.2 Payment

#### **Note:** The amount due for each attached file is \$26.00

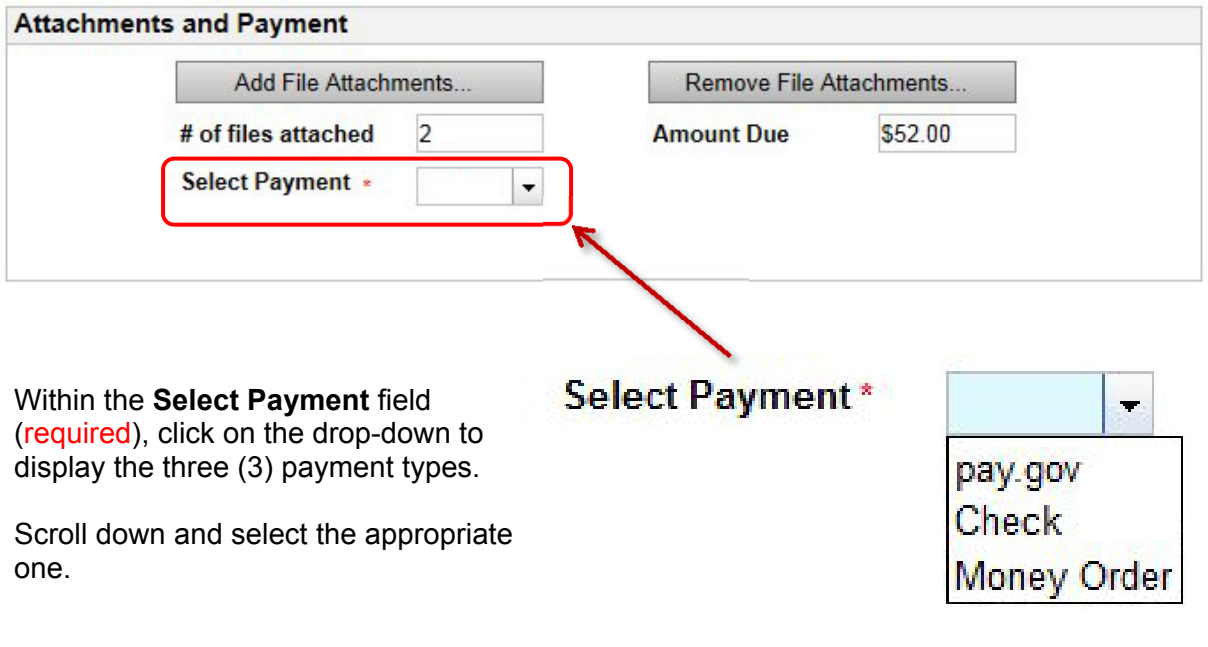

For Check and Money Order payments, continue wit[h Section 3.4.2.3.](#page-18-0)

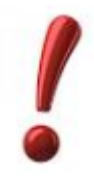

**Note:** For Check and Money Order payments, the submission cannot be processed until payment has been received.

 For Credit Card (pay.gov) payments, continue with the instructions below.

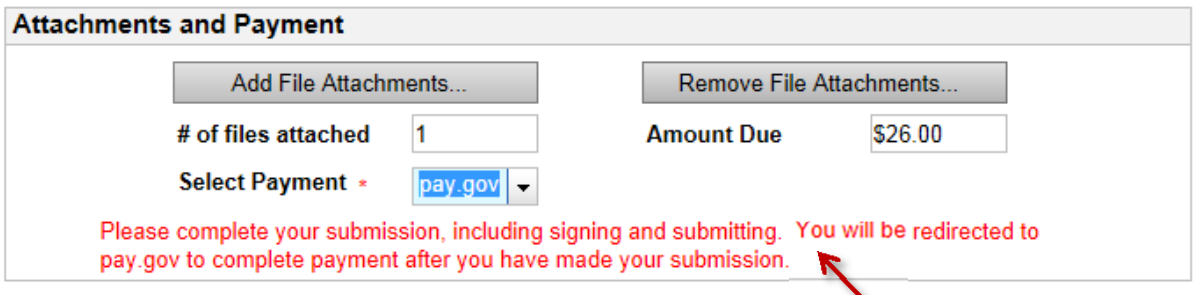

Upon selecting the drop-down for pay.gov, a message will appear in red, as shown in the above example. Complet[e Sections 3.4.2.3 a](#page-18-0)nd [3.4.2.4 b](#page-18-0)efore proceeding to Section [3.4.2.5,](#page-21-0) Complete Online Pay.Gov Payment.

#### <span id="page-18-0"></span>3.4.2.3 Comments Section

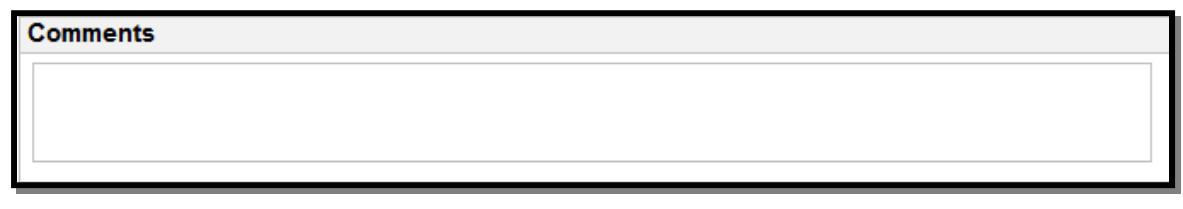

Within the **Comments** field, enter any information that may be useful to assist the NRC in processing the submission.

#### 3.4.2.4 Sign and Submit Form Section

Note: First Time Users, see **Section 3.4.2.4.1** prior to signing the form.

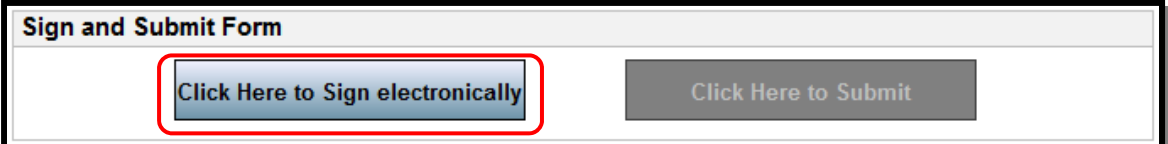

Upon populating all required fields, the **Click Here to Sign electronically** button is activated.

Click on the **Click Here to Sign electronically** button

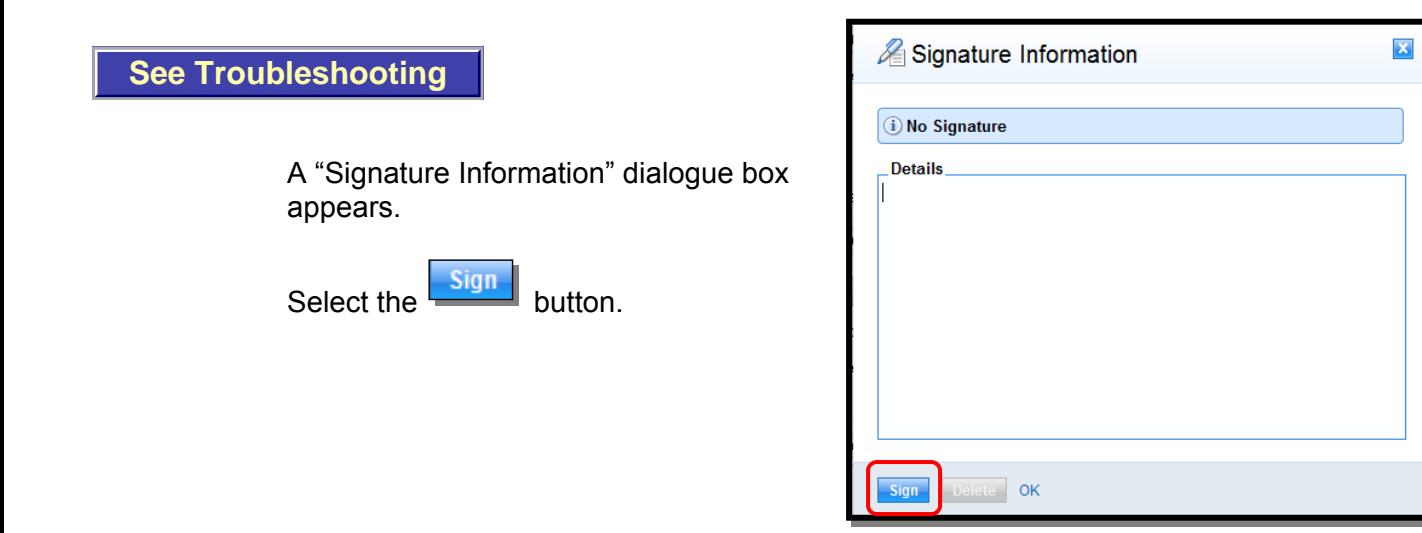

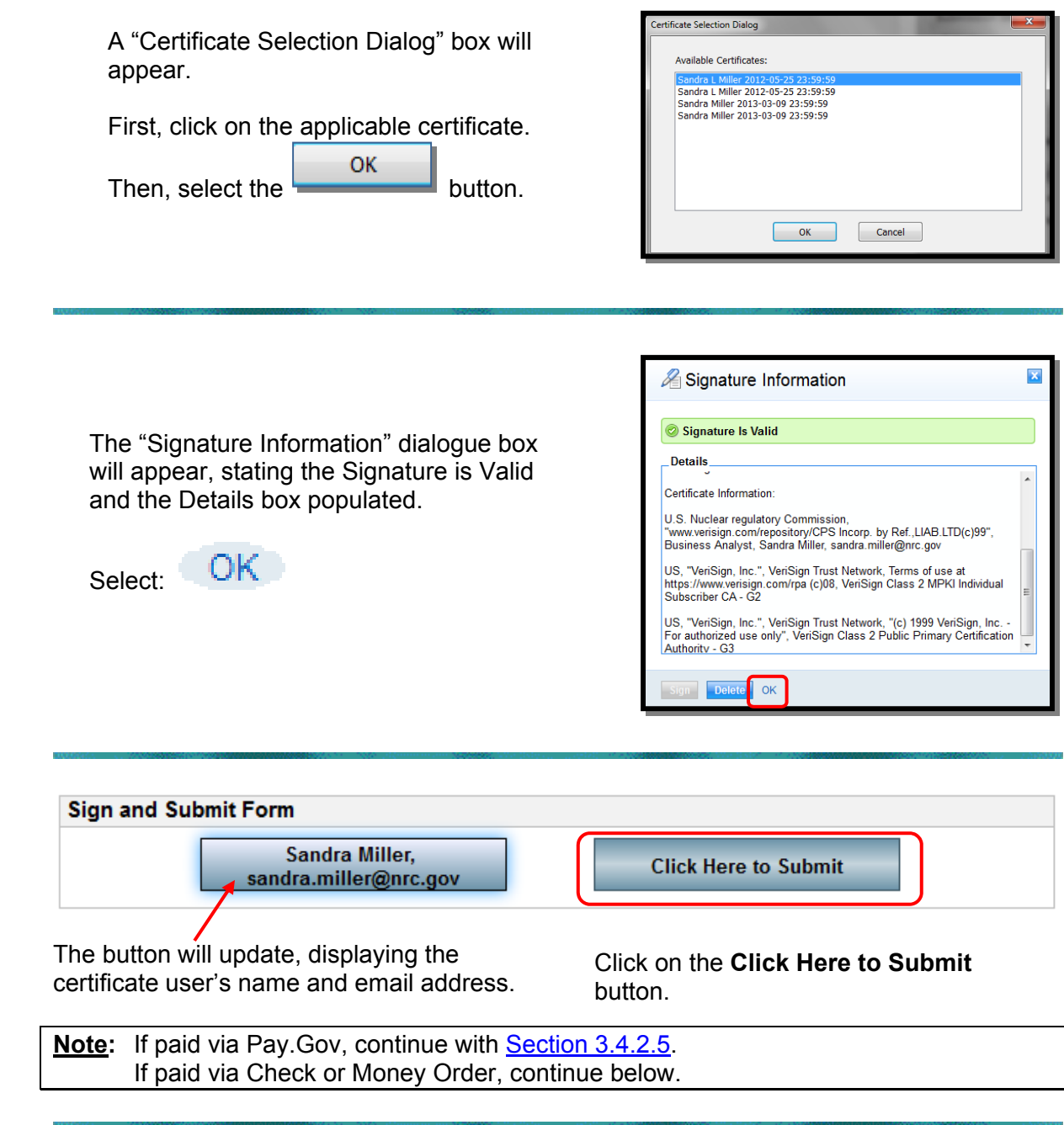

A "Criminal History Submission Received" page will display when paying via Check or Money Order. The submittal process is completed.

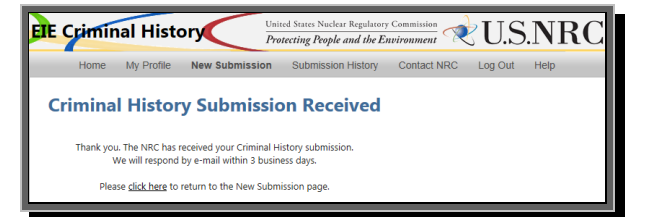

**Note:** An email will be delivered from paygovadmin stating the payment has been submitted. If you have any questions regarding the payment, contact: Pay.gov Customer Service by phone at (800) 624-1373 or by email at pay.gov.clev@clev.frb.org.

**See T** 

#### <span id="page-20-0"></span>3.4.2.4.1 First-Time Users

When attempting to sign the form, first-time users will need to install an Active-X plug-in that will enable the signing function on the submission form. If the plug in not already installed in the browser, the user will see the following message:

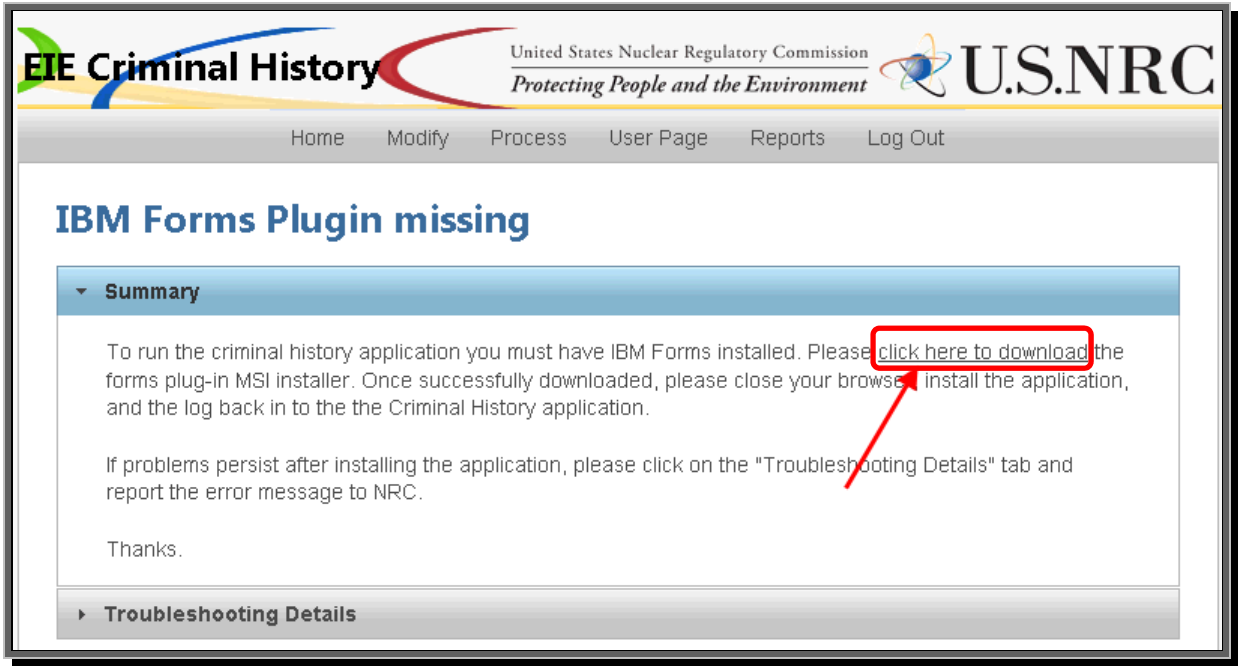

Select the click here to download link and follow the instructions in the Installation Wizard screens that follow.

**Note:** Depending on the security rights users are permitted this installation may require the assistance of a local System Administrator.

#### <span id="page-21-0"></span>3.4.2.5 Complete Online Pay.Gov Payment

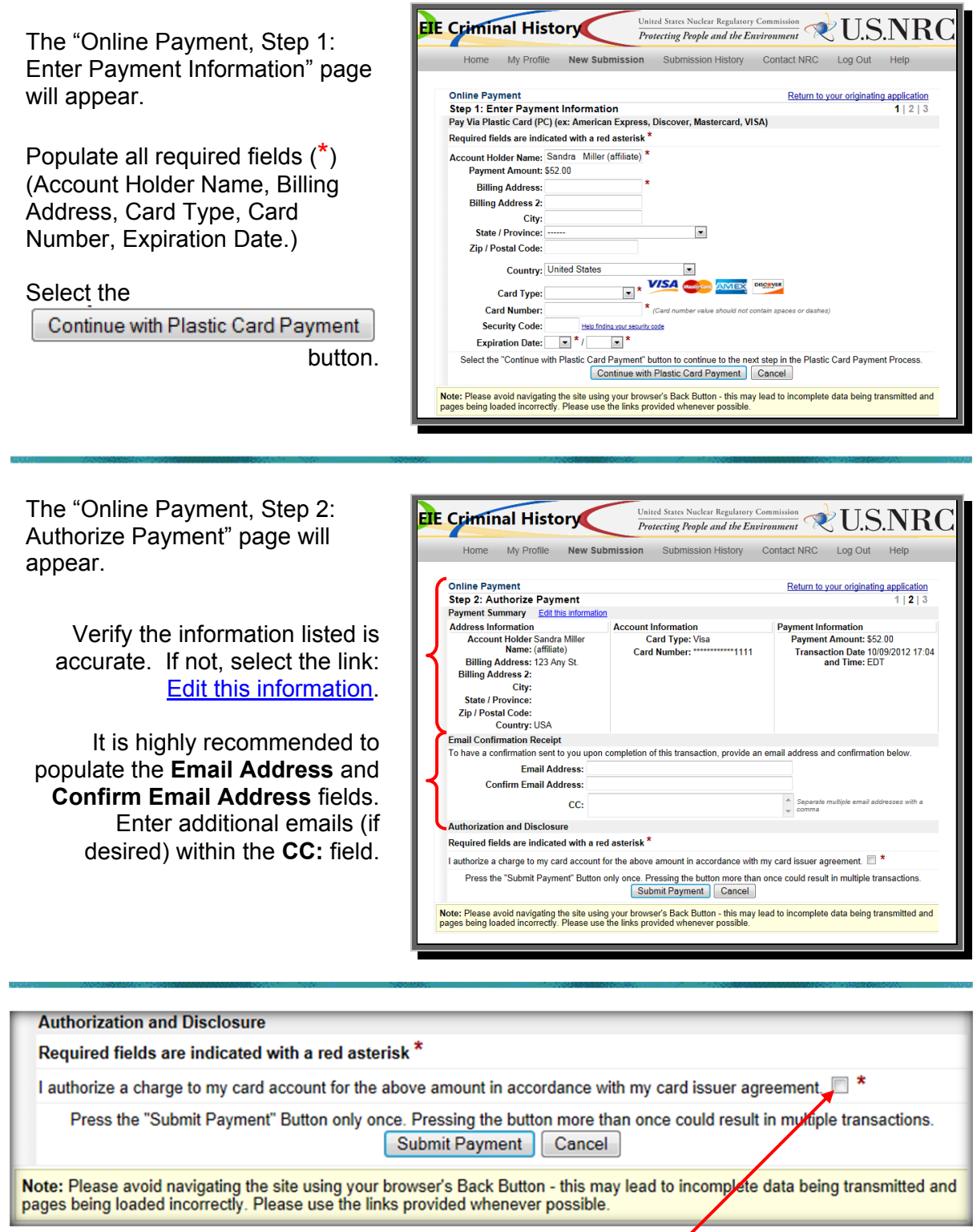

Select the checkbox ( $\boxtimes$ <sup>\*</sup>) to **authorize a charge to my card account**. Select the

Submit Payment button.

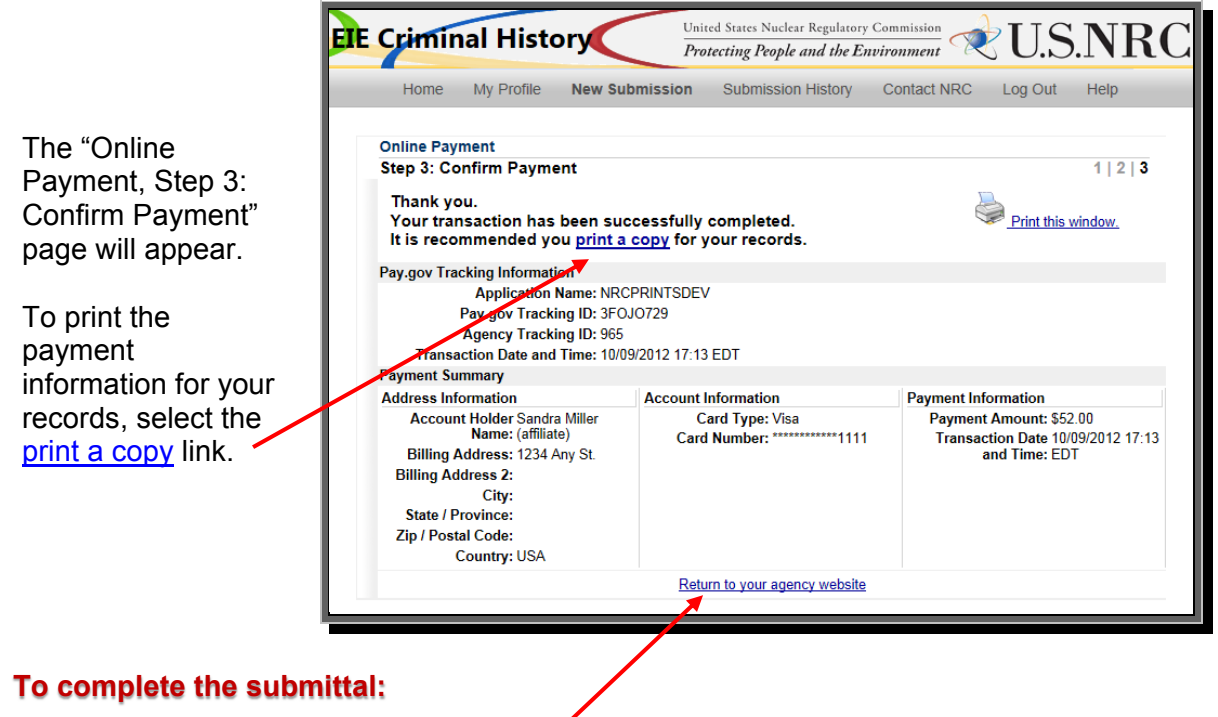

Select the Return to your agency website link (continue with the instructions below).

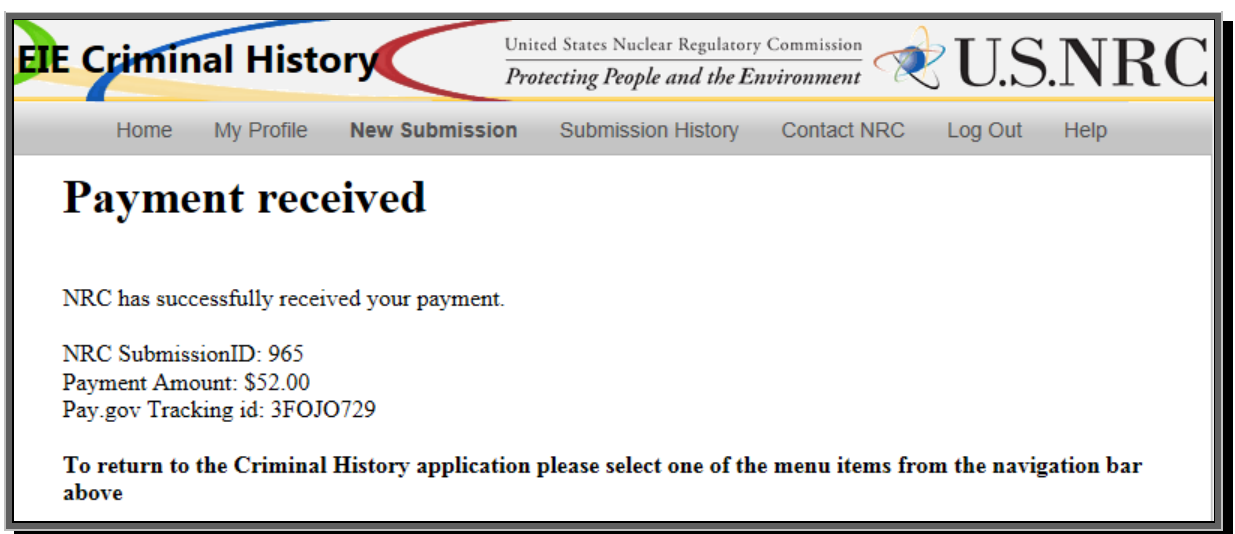

The screen will update with a message that the payment was received.

**Note:** An email will be delivered from paygovadmin stating the payment has been submitted. If you have any questions regarding the payment, contact: Pay.gov Customer Service by phone at (800) 624-1373 or by email at pay.gov.clev@clev.frb.org.

#### <span id="page-23-0"></span>3.4.2.6 Email Acknowledgements

Based on the type of payment selected, the user will receive the following email:

- **Check or Money Order:** Acknowledgement of submission payment pending. The email will list the Submission number as well as the number of attachments. Additionally, the email will state that payment has not yet been received and the submission can not be processed until payment has been received.
- **Credit Card (Pay.gov):** Acknowledgement of submission payment *received*. The email will list the Submission number as well as the number of attachments.

#### 3.4.3 Submission History

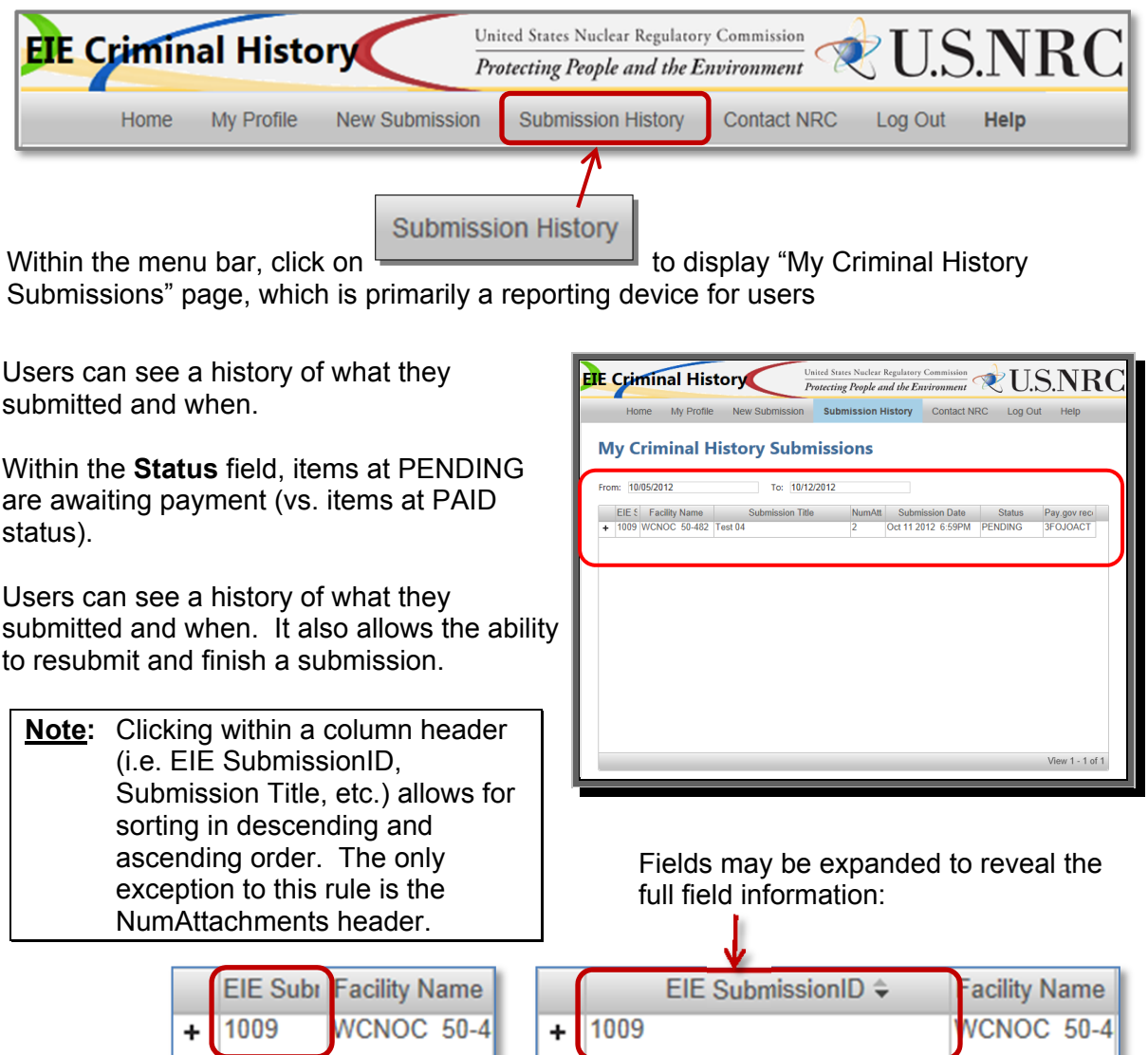

<span id="page-24-0"></span>Nuclear Regulatory Commission **Review Accord 2** and 2 and 2 and 2 and 2 and 2 and 2 and 2 and 2 and 2 and 2 and 2 and 2 and 2 and 2 and 2 and 2 and 2 and 2 and 2 and 2 and 2 and 2 and 2 and 2 and 2 and 2 and 2 and 2 and 2 Criminal History User Guide **October, 2012** 

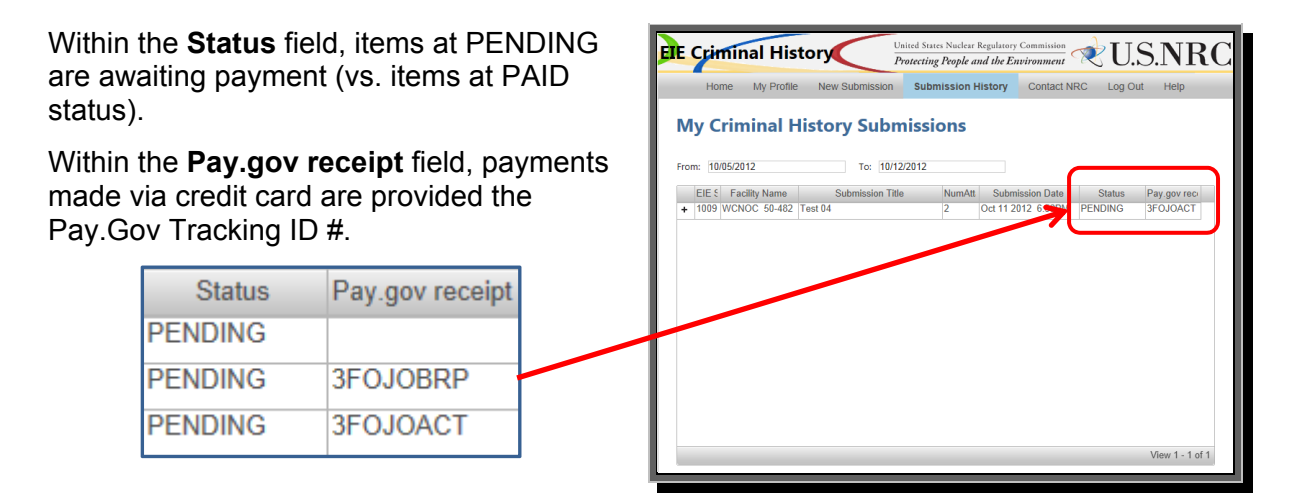

Payments made via Check or Money Order, the **Pay.gov receipt** field will be blank.

To reveal additional information regarding the submission, click on the **+** to the left of the SubmissionID column:

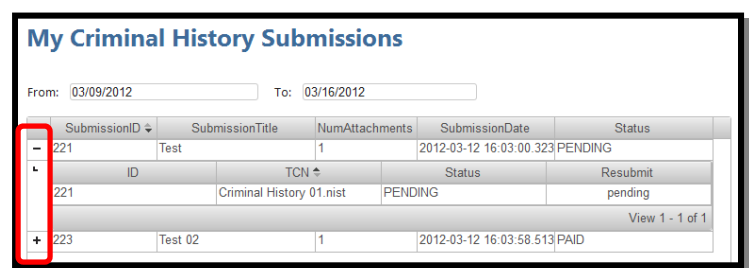

#### 3.4.3.1 Refine Submission List

The **From** and **To** fields are auto-populated. The **To** field contains "today's" date, while the **From** field is seven (7) days prior to "today's" date.

To refine or expand the list presented, the user may click within the **From** and/or **To** fields.

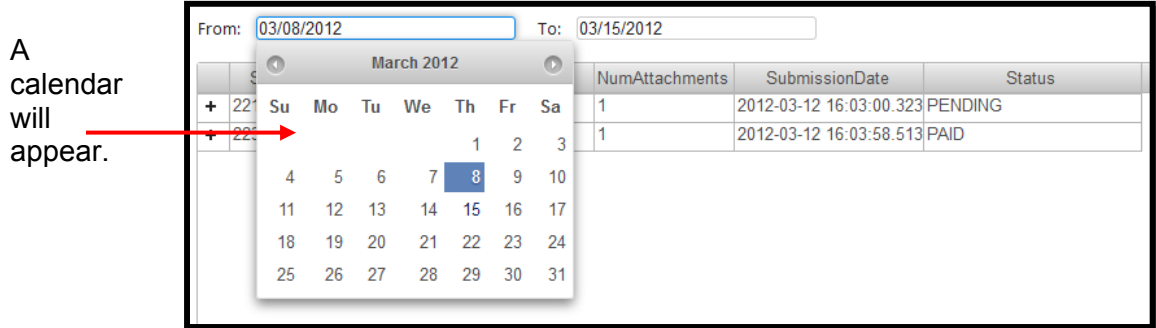

- To expand the results, delete the date listed. By performing this action in both fields, all submissions made by the user will be displayed.
- To revise the results, click on a desired date and the field will update (this action can be performed in both date fields to narrow the results even further).

#### 3.4.3.2 Resubmit Submission

To resubmit, there must be a reason, such as the FBI sent a message stating they could not read the prints, therefore, a resubmittal must be performed.

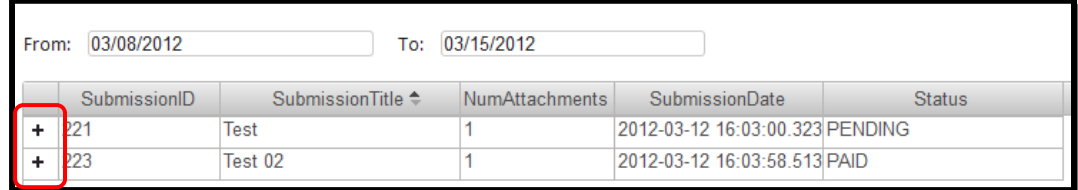

After being informed by the FBI that a resubmit is required, from "My Criminal History Submissions" page, expand the Submission by clicking on the **+** to the left of the SubmissionID column.

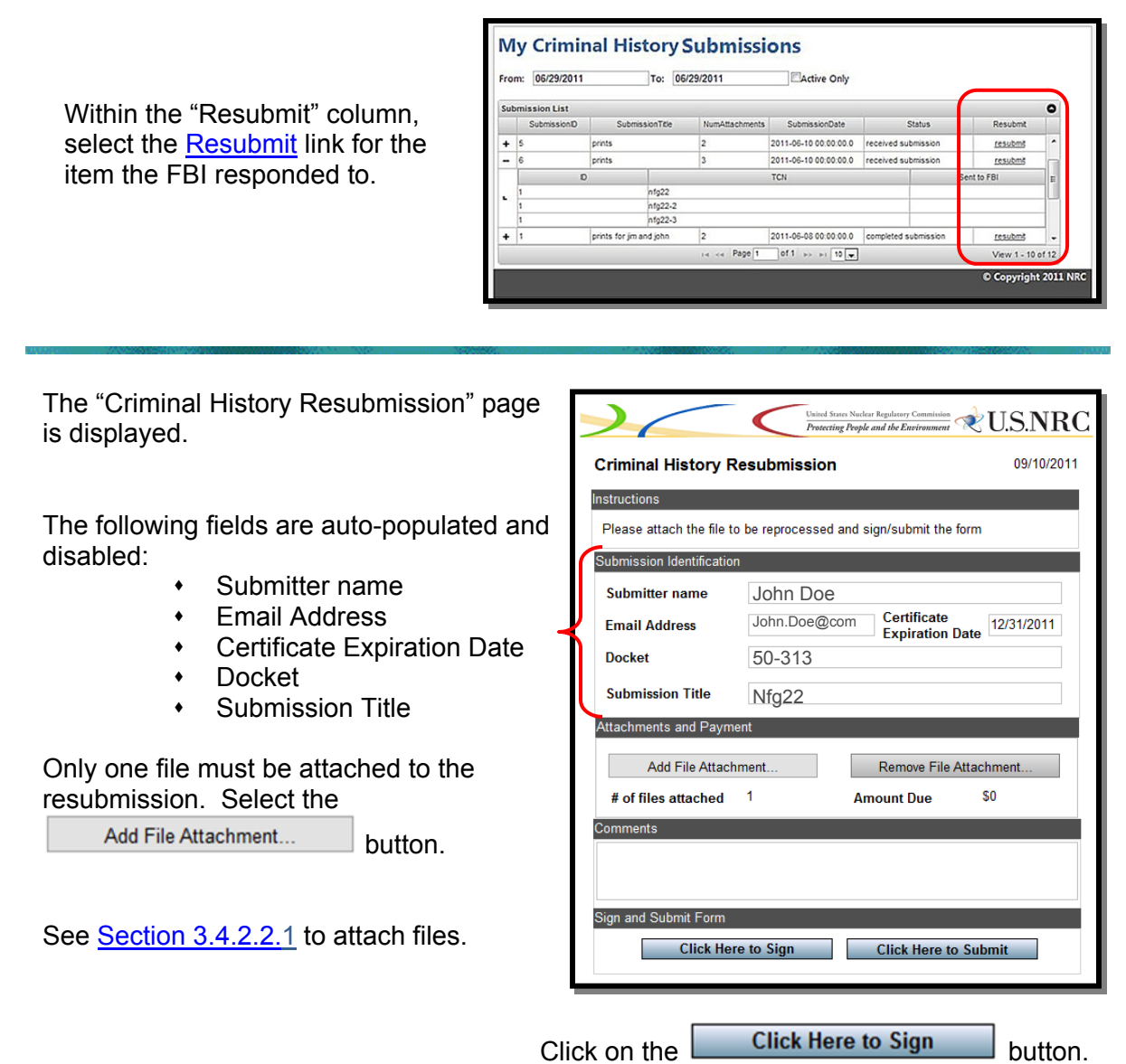

#### <span id="page-26-0"></span>3.4.4 Retrieving Responses

When the results are available, an email will be delivered from CrimHist.Resource@nrc.gov with the subject: **Criminal History Submission - Results Available**.

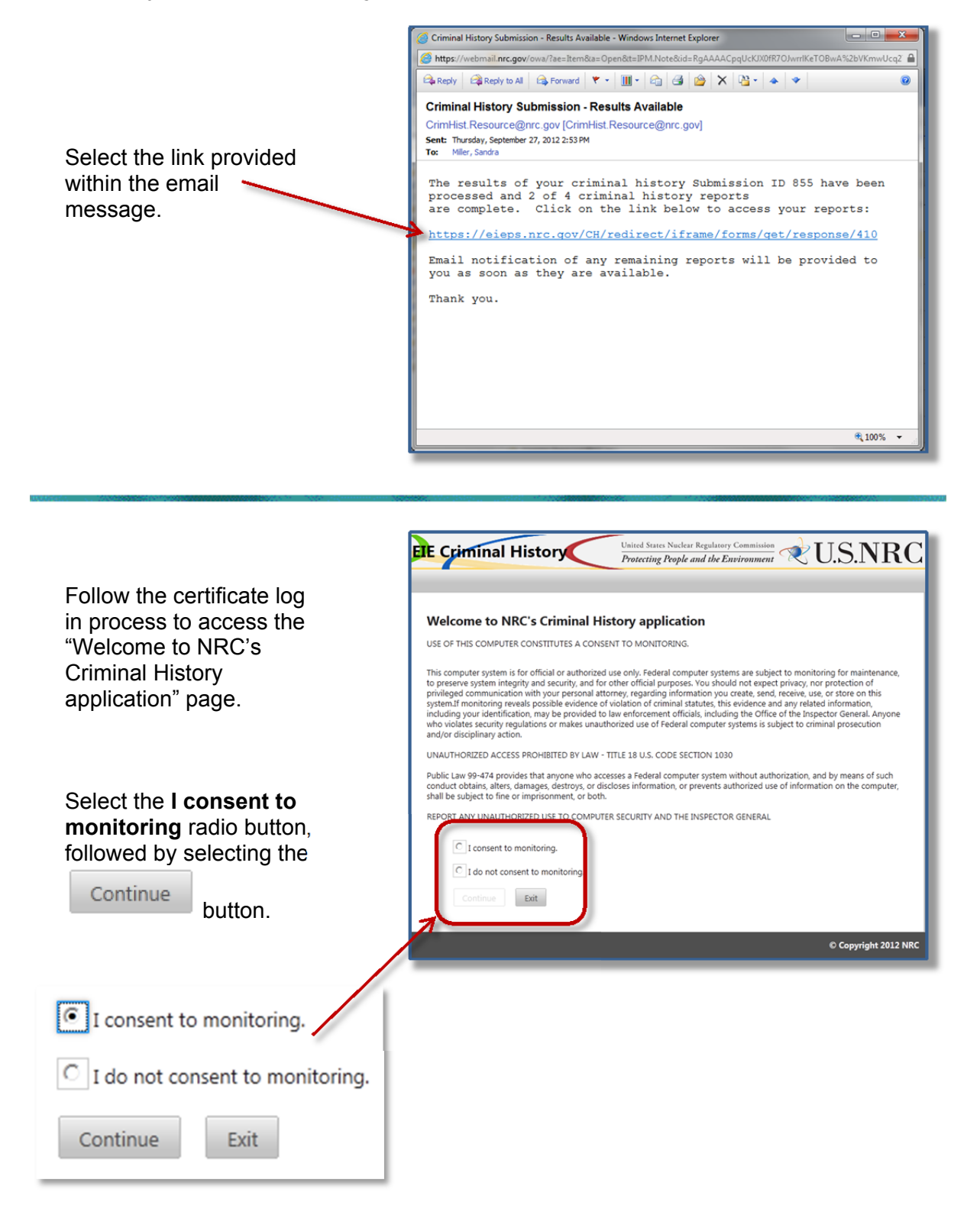

#### **Comments (Optional)**

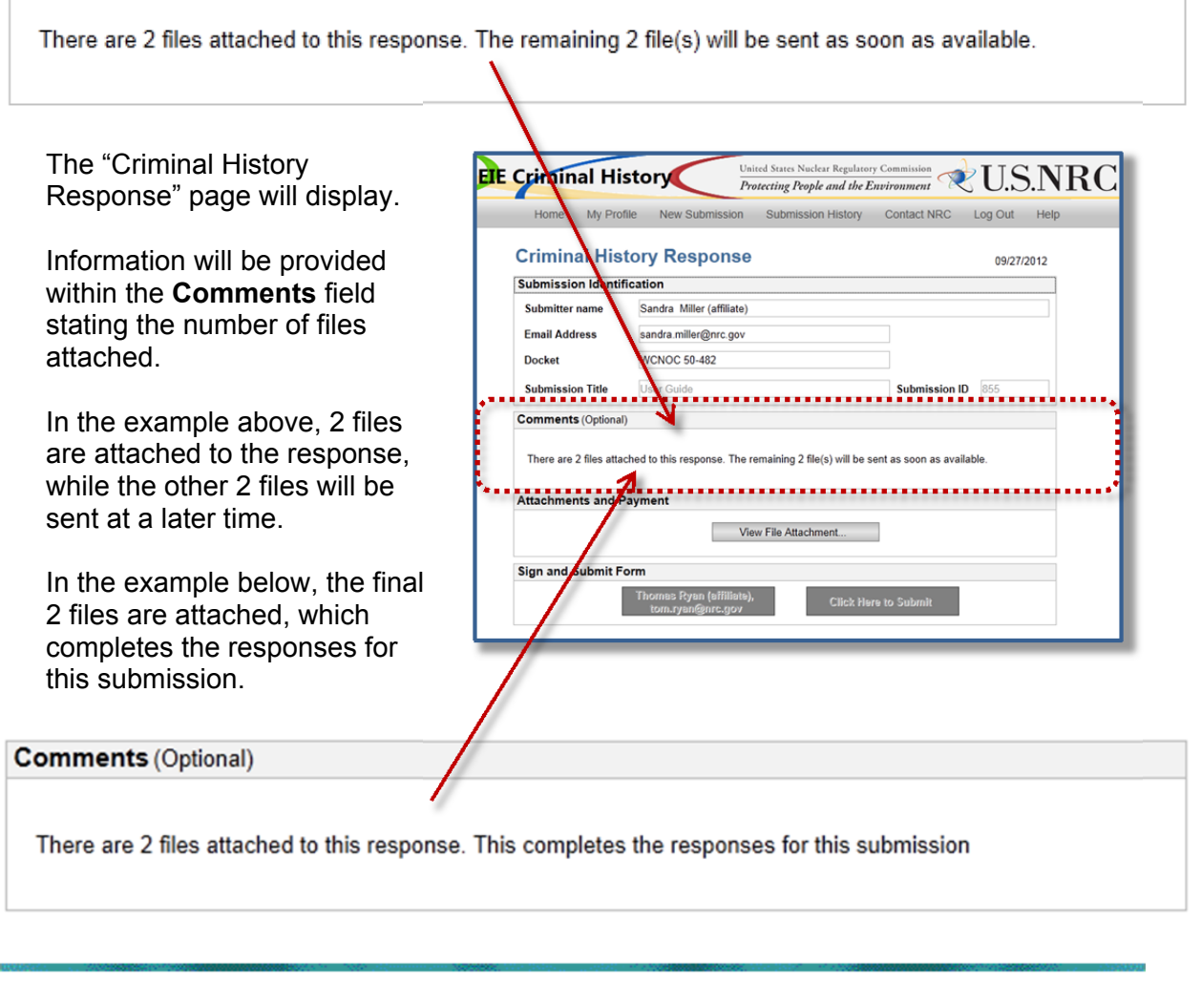

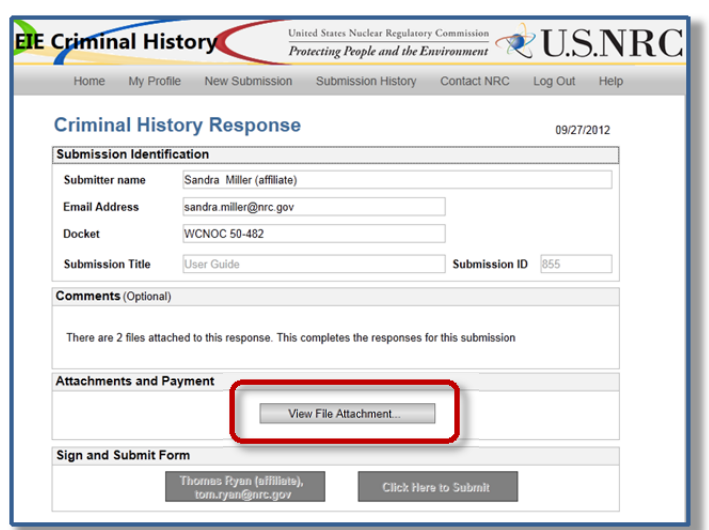

#### Select the

View File Attachment...

button.

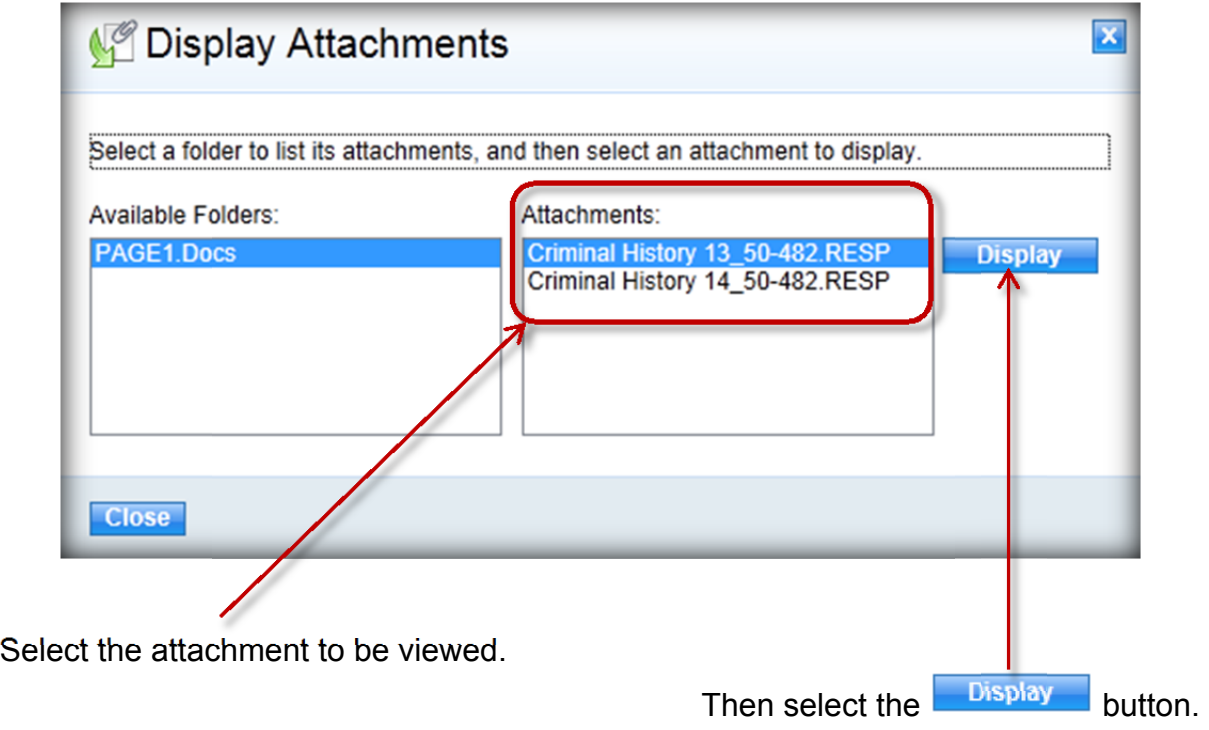

The response will be displayed for your review.

#### <span id="page-29-0"></span>3.4.5 Contact NRC

Within the menu bar, click on

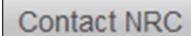

 $\mathbb I$  to display the "Contact NRC" page. Phone number and email contact information is provided.

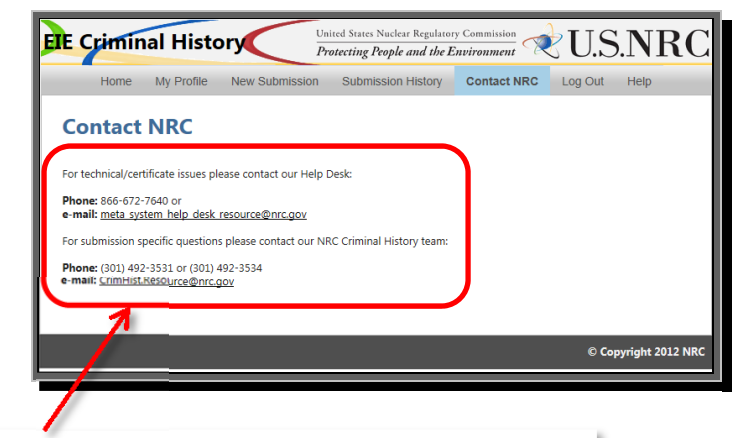

For technical/certificate issues please contact our Help Desk:

Phone: 866-672-7640 or e-mail: meta system help desk resource@nrc.gov

For submission specific questions please contact our NRC Criminal History team:

Phone: (301) 492-3531 or (301) 492-3534 e-mail: CrimHist.Resource@nrc.gov

The Criminal History email address is an HTML hyperlink. By selecting this link, an email is created using the users default email client. The **To** field is populated with CrimHist.Resource@NRC.gov and the **Subject** field are populated with "NRC Criminal History Request".

#### 3.4.6 Logout

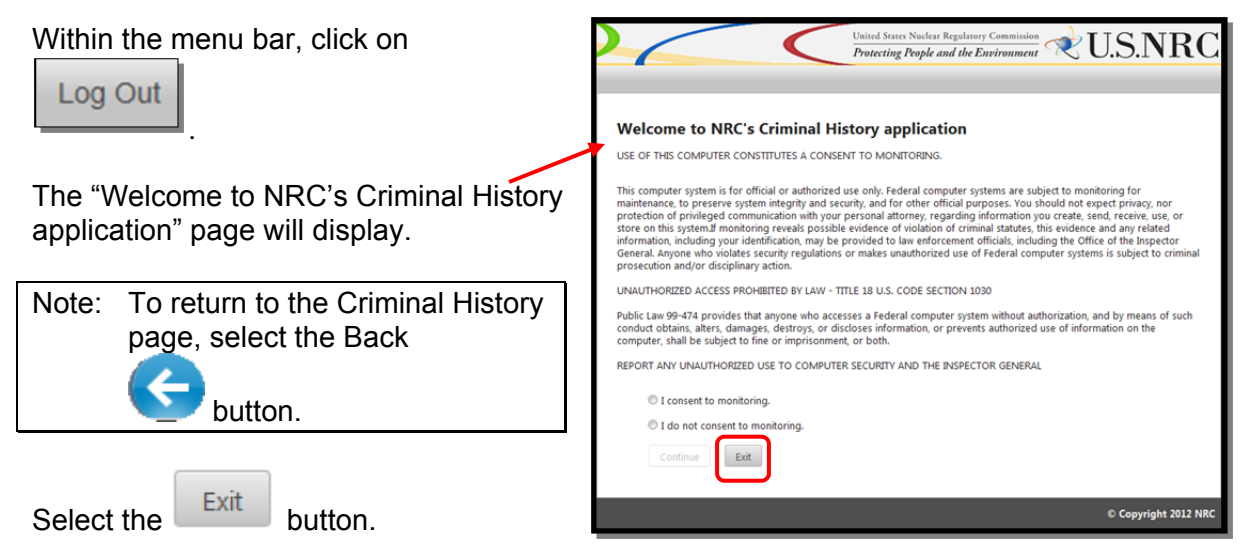

The "Electronic Submittals" page (http://www.nrc.gov/site-help/e-submittals.html) will display. You may close your internet browser.

Page 30 of 31

#### 3.4.7 Help

Within the menu bar, click on

Help

 to display the "Help Center".

A link to the complete step-by-step user guide is provided as well as links to subject specific instructions.

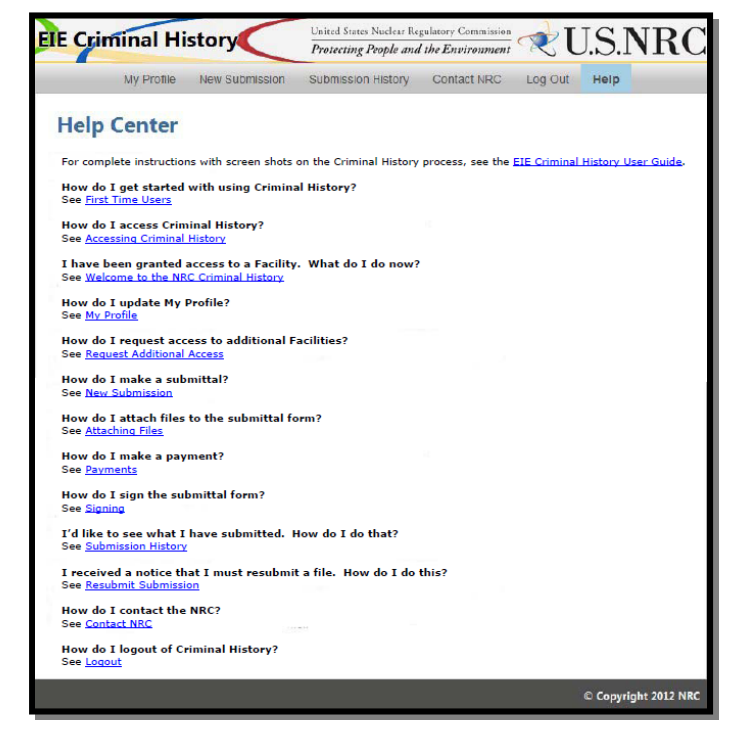

## <span id="page-31-0"></span>Troubleshooting:

Several users have experienced Criminal History processing interruptions. These occur after completion of signing and submitting the Criminal History form, but before completing the pay.gov payment transaction. We know this has caused extra work and frustration for our submitters. To alleviate this problem we have inserted a link in the "My Criminal History Submissions" page that allows users to complete their interrupted submissions without having to initiate a new submission to resend fingerprint files. The process is outlined in the following frames.

**[Return to Payments](#page-17-0)**

#### **Normal Process Flow:**

1. A user has filled out the Criminal History submission form and has selected the **pay.gov** payment option.

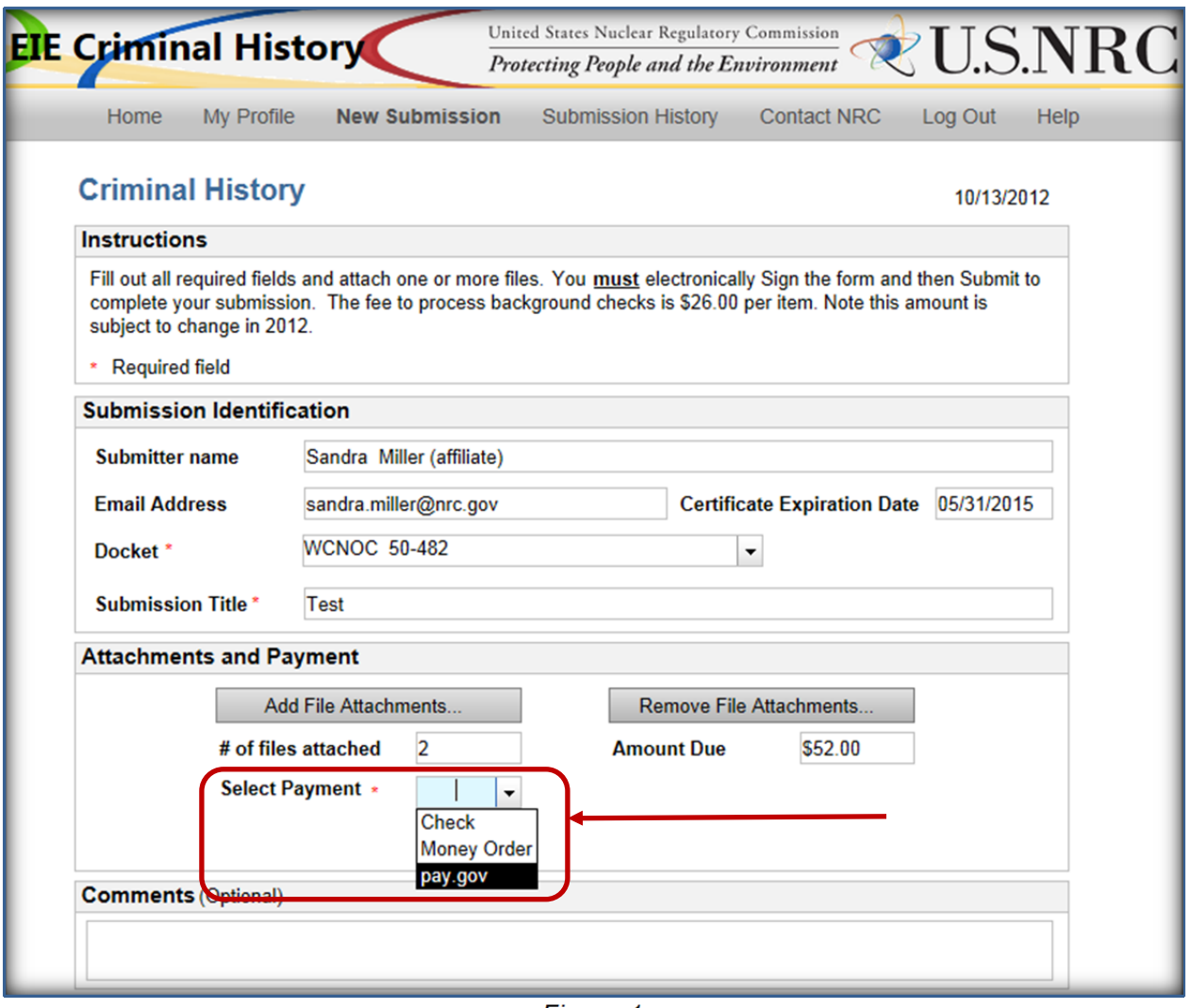

*Figure 1* 

2. The user completes the Sign and Submit form.

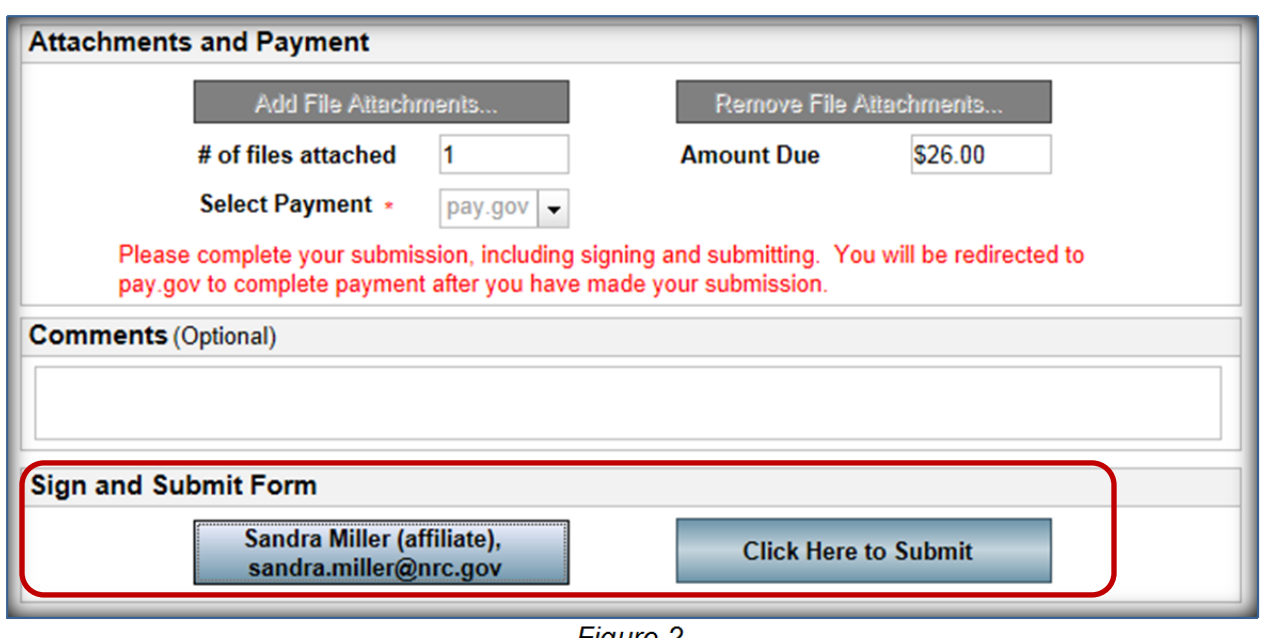

*Figure 2* 

#### **Interruption:**

3. At this point the payment has not yet been processed. Now, for some reason (timeout error, page cannot be displayed message, etc.) the Pay.Gov form does not reload. Here is an example of an error message you might receive:

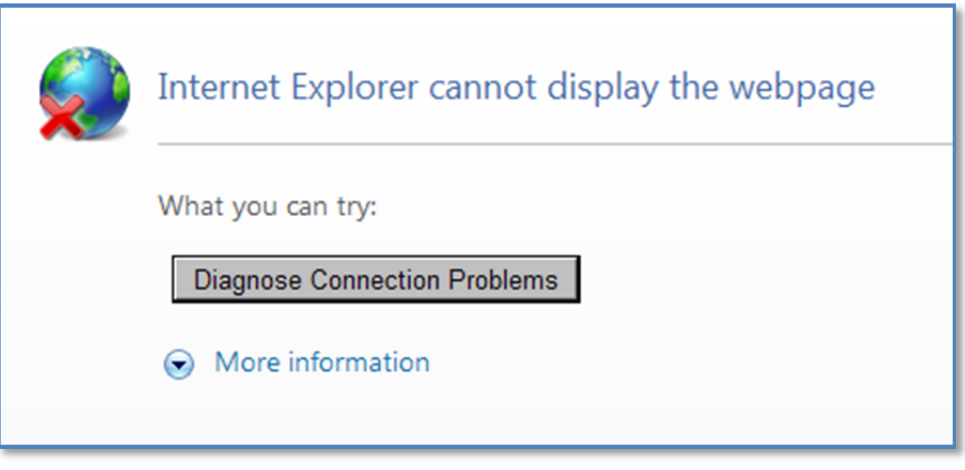

*Figure 3* 

4. The submission is now incomplete.

5. Return to the Criminal History application and select the tab. On the page there

**Submission History** 

will be a record of the submission with a link in the Status column titled: "Make Payment". This indicates the process has been interrupted and the submission is incomplete.

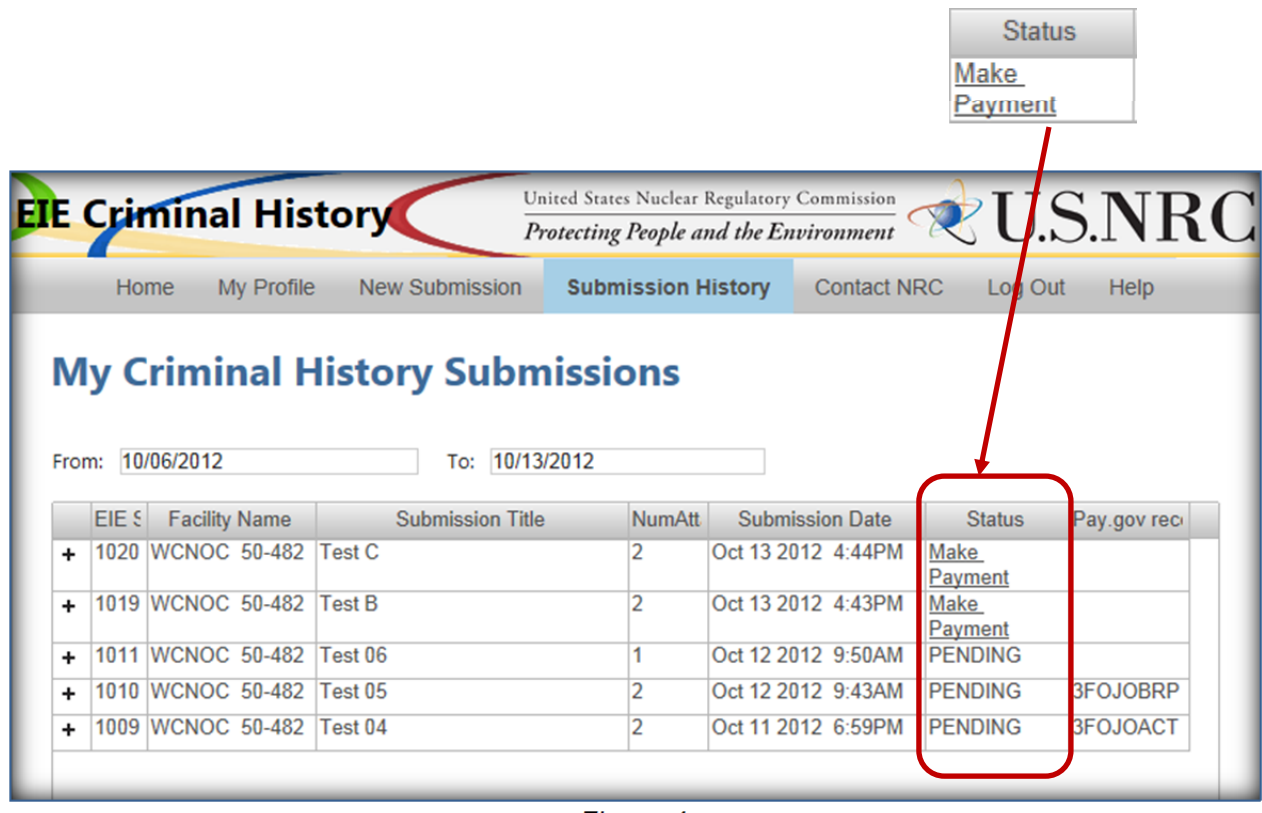

*Figure 4* 

6. Select the "Make Payment" link. The system will reload the "Online Payment Step 1: Enter Payment Information" form (see Figure 5).

![](_page_34_Picture_36.jpeg)

*Figure 5* 

#### **Resumption of the Normal Process Flow:**

- 7. Continue with **Section 3.4.2.5**, Complete Online Pay.Gov Payment.
- 8. The system will process the submission form. While it is processing the word 'PAID' will initially appear in the Status column for the submission and the Pay.gov receipt will be displayed.

![](_page_34_Picture_37.jpeg)

9. When processing is complete the Status will update to 'PENDING'.

**Note:** It will be necessary to refresh the browser to see this update.

| <b>My Criminal History Submissions</b><br>10/13/2012<br>10/06/2012<br>From:<br>To: |       |                           |                         |                |                        |                                      |                 |
|------------------------------------------------------------------------------------|-------|---------------------------|-------------------------|----------------|------------------------|--------------------------------------|-----------------|
|                                                                                    | EIE S | <b>Facility Name</b>      | <b>Submission Title</b> | <b>NumAtt</b>  | <b>Submission Date</b> | <b>Status</b>                        | Pay.gov receipt |
| ÷                                                                                  |       | 1021 WCNOC 50-482 Test D  |                         |                | Oct 13 2012 5:23PM     | Make<br>Payment                      |                 |
| ÷                                                                                  |       | 1020 WCNOC 50-482         | <b>Test C</b>           |                | Oct 13 2012 4:44PM     | Make<br>Downant<br><b>SEPTEMBERS</b> |                 |
| ÷                                                                                  |       | 1019 WCNOC 50-482         | Test B                  |                | Oct 13 2012 4:43FM     | <b>PENDING</b>                       | <b>3FOJOFKO</b> |
| ۰                                                                                  |       | 1011 WCNOC 50-482         | Test 06                 |                | Oct 12 2012 9:50AM     | <b>PENDING</b>                       |                 |
| ÷                                                                                  |       | 1010 WCNOC 50-482         | Test 05                 |                | Oct 12 2012 9:43AM     | <b>PENDING</b>                       | <b>3FOJOBRP</b> |
| ۰                                                                                  |       | 1009 WCNOC 50-482 Test 04 |                         | $\overline{2}$ | Oct 11 2012 6:59PM     | <b>PENDING</b>                       | 3FOJOACT        |

*Figure 7* 

10. At the same time the Status changes to 'PENDING' the system will dispatch an e-mail confirming NRC's receipt of the submission.

![](_page_35_Picture_5.jpeg)

*Figure 8* 

![](_page_35_Picture_7.jpeg)